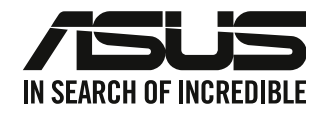

# **Equipo de sobremesa ASUS**

## **Guía del usuario**

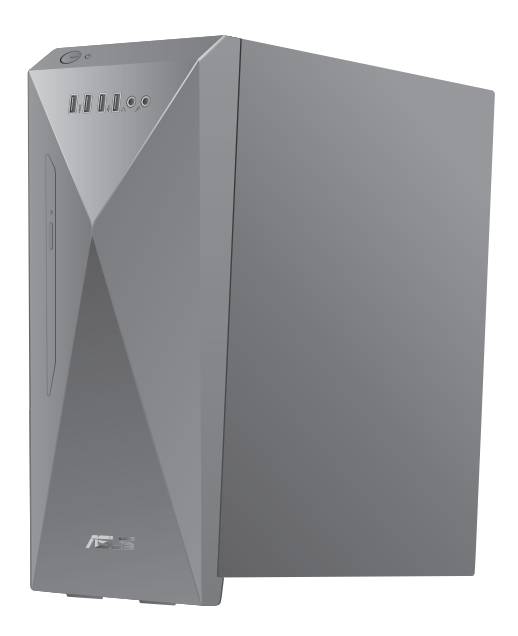

**S501MD**

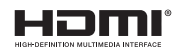

S19329 Primera Edición Marzo 2022

#### **Copyright © 2022 ASUSTeK Computer Inc. Todos los derechos reservados.**

Se prohíbe la reproducción, transmisión, transcripción, almacenamiento en un sistema de recuperación o traducción a cualquier idioma de este manual, íntegra o parcialmente, incluidos los productos y el software que en él se describen, de ninguna forma ni a través de ningún medio, a excepción de que tales actividades sean llevadas a cabo por el comprador con fines de conservación, sin autorización expresa por escrito de ASUSTeK Computer Inc. ("ASUS").

La garantía y los servicios de reparación vinculados al producto no serán de aplicación si: (1) el producto ha sido reparado, modificado o alterado, a excepción de que tal reparación, modificación o alteración haya sido autorizada por escrito por ASUS; o (2) no sea posible determinar el número de serie del producto o aquél no se encuentre presente.

ASUS PROPORCIONA ESTE MANUAL "TAL CUAL", SIN GARANTÍAS DE NINGÚN TIPO, NI EXPRESAS NI IMPLÍCITAS, INCLUIDAS, ENTRE OTRAS, LAS GARANTÍAS IMPLÍCITAS O CONDICIONES DE COMERCIABILIDAD O AJUSTE A UNA FINALIDAD EN PARTICULAR. NI ASUS, NI SUS DIRECTORES, RESPONSABLES, EMPLEADOS O AGENTES SERÁN RESPONSABLES DE NINGÚN DAÑO INDIRECTO, ESPECIAL, ACCIDENTAL O CONSECUENTE (INCLUIDOS AQUÉLLOS DERIVADOS DE PÉRDIDAS DE BENEFICIOS, PÉRDIDAS DE OPORTUNIDADES COMERCIALES, IMPOSIBILIDAD DE USAR EL EQUIPO, PÉRDIDAS DE DATOS, INTERRUPCIONES DE LA ACTIVIDAD COMERCIAL Y OTROS PERJUICIOS DE CARÁCTER SIMILAR), AÚN CUANDO ASUS HAYA SIDO ADVERTIDA DE LA POSIBILIDAD DE QUE TALES DAÑOS TENGAN LUGAR COMO RESULTADO DE ALGÚN DEFECTO O ERROR EN ESTE MANUAL O EN EL PRODUCTO.

LAS ESPECIFICACIONES Y LA INFORMACIÓN QUE CONTIENE ESTE MANUAL SE PONEN A DISPOSICIÓN DEL PROPIETARIO CON FINES EXCLUSIVAMENTE INFORMATIVOS; AMBAS SE ENCUENTRAN SUJETAS A CAMBIOS EN CUALQUIER MOMENTO SIN AVISO PREVIO Y NO DEBEN CONSIDERARSE UN COMPROMISO EMPRENDIDO POR ASUS. ASUS NO ASUME RESPONSABILIDAD U OBLIGACIÓN ALGUNA EN RELACIÓN CON AQUELLOS ERRORES O IMPRECISIONES QUE ESTE MANUAL PUDIERA CONTENER, INCLUIDOS LOS PRODUCTOS Y EL SOFTWARE QUE EN ÉL SE DESCRIBEN.

Los nombres de productos y empresas que aparecen en este manual podrían ser o no marcas comerciales registradas o estar vinculados a derechos de autor en posesión de sus respectivas empresas propietarias; su uso se lleva a cabo exclusivamente con fines de identificación y explicación y en beneficio del propietario del producto, sin intención alguna de infringir los derechos indicados.

#### **SERVICIO Y SOPORTE**

Visite nuestro sitio web en varios idiomas en https://www.asus.com/support/.

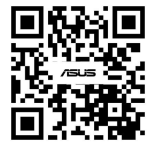

## Índice

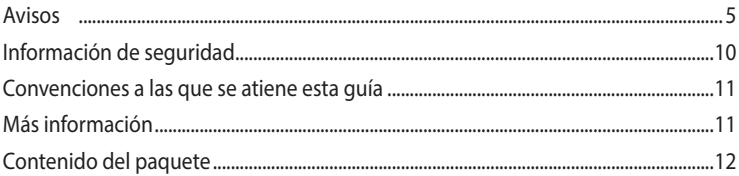

## Capítulo 1 Primeros pasos

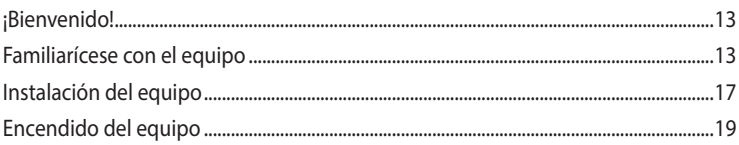

## Capítulo 2 Conexión de dispositivos al equipo

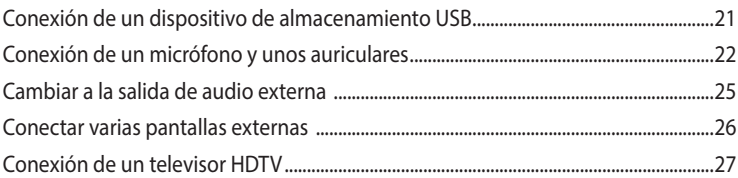

## Capítulo 3 Uso del equipo

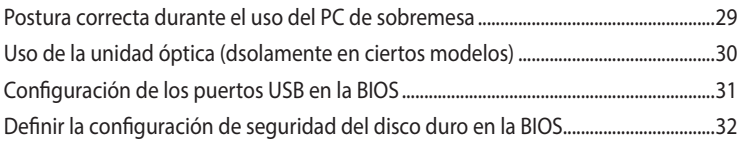

## Capítulo 4 Conexión a Internet

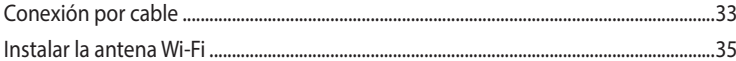

## Capítulo 5 Uso de ASUS Business Manager

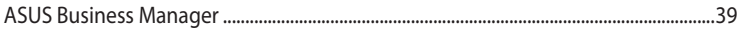

## Capítulo 6 Resolución de problemas

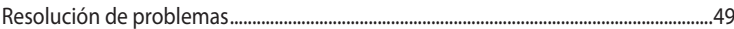

## Apéndices Trabajar con Windows<sup>®</sup>

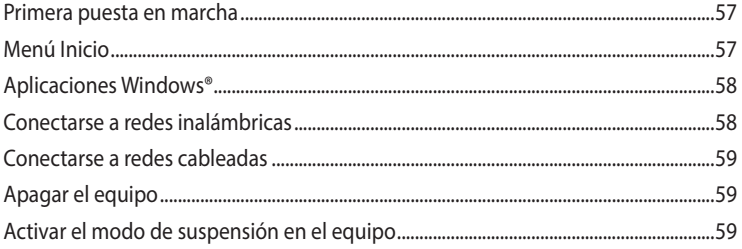

## <span id="page-4-0"></span>**Avisos**

## **Servicios de reciclaje/retorno de ASUS**

Los programas de reciclaje y retorno de ASUS emanan de nuestro compromiso con el cumplimiento de las normas más estrictas en materia de protección medioambiental. Como parte de dicho compromiso, proporcionamos a nuestros clientes los medios necesarios para reciclar de forma responsable nuestros productos, baterías y demás componentes, así como los materiales empleados en el embalaje de los mismos. Visite el sitio web http://csr.asus.com/english/Takeback.htm si desea obtener una información más detallada acerca de los servicios de reciclaje disponibles en las diferentes regiones.

## **REACH**

En cumplimiento del marco reglamentario REACH (Registro, evaluación, autorización y restricción de productos químicos), hemos publicado las sustancias químicas que contienen nuestros productos a través del sitio web ASUS REACH, al que es posible acceder a través de la dirección http://csr.asus.com/english/REACH.htm.

## **Declaración de la Comisión Federal de las Comunicaciones**

Este dispositivo satisface los requisitos establecidos en el Apartado 15 de la normativa FCC. Su funcionamiento se encuentra sujeto a las dos condiciones siguientes:

- Este dispositivo no puede causar interferencias perjudiciales; y
- Este dispositivo debe aceptar cualquier interferencia recibida, incluidas aquéllas que pudieran causar un funcionamiento no deseado.

Este equipo ha sido probado y se ha determinado que no excede los límites establecidos para un dispositivo digital de Clase B, de acuerdo con el Apartado 15 de la normativa FCC. Tales límites han sido diseñados para proporcionar un nivel de protección razonable contra interferencias perjudiciales en una instalación residencial. Este equipo genera, usa y puede irradiar energía de radiofrecuencia y, si no se instala y usa de acuerdo con las instrucciones del fabricante, podría causar interferencias perjudiciales para las comunicaciones por radio. No es posible, no obstante, garantizar que no se produzcan interferencias en una instalación particular. Si este equipo causa interferencias perjudiciales para la recepción de ondas de radio o televisión, lo cual puede determinarse encendiéndolo y apagándolo, se recomienda al usuario tratar de corregir la interferencia poniendo en práctica una o más de las siguientes medidas:

- Cambiar la orientación o ubicación de la antena receptora.
- Aumentar la separación entre el equipo y el receptor.
- Conectar el equipo a una toma de suministro eléctrico perteneciente a un circuito diferente de aquél al que se encuentra conectado el receptor.
- Pedir ayuda al distribuidor o a un técnico experto en radio o televisión.

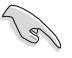

El monitor debe conectarse a la tarjeta gráfica empleando un cable blindado con objeto de garantizar el cumplimiento de la normativa FCC. Los cambios o modificaciones no autorizados expresamente por la parte responsable del cumplimiento podrían anular la autorización del usuario para usar el equipo.

#### **Advertencia sobre la batería de litio**

**PRECAUCIÓN:** Una sustitución incorrecta de la batería podría conllevar peligro de explosión. Sustituya la batería por otra tipo equivalente recomendada por el fabricante. Elimine las baterías usadas de acuerdo con las instrucciones proporcionadas por el fabricante.

#### **Avertissement relatif aux batteries Lithium**

**ATTENTION !** Danger d'explosion si la batterie n'est pas correctement remplacée. Remplacer uniquement avec une batterie de type semblable ou équivalent, recommandée par le fabricant. Jeter les batteries usagées conformément aux instructions du fabricant.

## **Declaración de cumplimiento de ISED (Innovation, Science and Economic Development Canada)**

Este dispositivo cumple los estándares RSS de exención de licencia de Innovation, Science, and Economic Development Canada. Su funcionamiento se encuentra sujeto a las dos condiciones siguientes: (1) este dispositivo no debe causar interferencias perjudiciales y (2) este dispositivo debe aceptar cualquier interferencia, incluidas aquellas que provoquen un funcionamiento no deseado: El funcionamiento en la banda de 5150-5250 MHz solamente se debe realizar en interiores para reducir las posibles interferencias perjudiciales a sistemas de satélite móviles cocanal; CAN ICES-003(B)/NMB-003(B)

## **Déclaration de conformité de Innovation, Sciences et Développement économique Canada (ISED)**

Le présent appareil est conforme aux CNR d'Innovation, Sciences et Développement économique Canadaapplicables aux appareils radio exempts de licence. L'exploitation est autorisée aux deux conditions suivantes : (1) l'appareil ne doit pas produire de brouillage, et (2) l'utilisateur de l'appareil doit accepter tout brouillage radioélectrique subi, même si le brouillage est susceptible d'en compromettre le fonctionnement.

La bande 5150 – 5250 MHz est réservée uniquement pour une utilisation à l'intérieur afin de réduire les risques de brouillage préjudiciable aux systèmes de satellites mobiles utilisant les mêmes canaux.

CAN ICES-003(B)/NMB-003(B)

## **IC: Declaración de cumplimiento de las regulaciones canadienses**

Cumple con las especificaciones de la Clase B de la normativa canadiense ICES-003. Este dispositivo cumple con la normativa RSS 210 de Industry Canada. Este dispositivo de Clase B cumple con todos los requisitos de la Regulación canadiense para equipos emisores de interferencias.

Este dispositivo cumple con los estándares RSS exentos de licencia de Industry Canada. Su funcionamiento está sujeto a las siguientes dos condiciones: (1) este dispositivo no debe provocar interferencias, y (2) este dispositivo debe aceptar cualquier interferencia, incluyendo aquellas que puedan provocar un funcionamiento no deseado del dispositivo.

## **Déclaration de conformité d'Industrie Canada**

Cet appareil numérique de la classe B est conforme à la norme NMB-003 du Canada. Cet appareil numérique de la classe B respecte toutes les exigences du Règlement sur le matériel brouilleur du Canada.

Le présent appareil est conforme aux normes CNR d'Industrie Canada applicables aux appareils radio exempts de licence. Son utilisation est sujette aux deux conditions suivantes : (1) cet appareil ne doit pas créer d'interférences et (2) cet appareil doit tolérer tout type d'interférences, y compris celles susceptibles de provoquer un fonctionnement non souhaité de l'appareil.

## **Declaración del departamento canadiense de comunicaciones**

Este aparato digital no excede los límites de Clase B para emisiones de ruido de radio desde un aparato digital establecidos en la Normativa sobre interferencias de radio del Departamento de comunicaciones canadiense.

Este aparato digital de Clase B cumple con la norma canadiense ICES-003.

## **Déclaration du Département Canadien des Communications**

Cet appareil numérique ne dépasse pas les limites de classe B en terme d'émissions de nuisances sonores, par radio, par des appareils numériques, et ce conformément aux régulations d'interférence par radio établies par le département canadien des communications. Cet appareil numérique de la classe B est conforme à la norme NMB-003 du Canada.

## **VCCI: Declaración de compatibilidad para Japón**

## **Declaración de VCCI Clase B**

```
この装置は、クラスB情報技術装置です。この装置は、家庭環境で使用することを目
的としていますが、この装置がラジオやテレビジョン受信機に近接して使用されると、
受信障害を引き起こすことがあります。
 取扱説明書に従って正しい取り扱いをして下さい。
```
Este es un producto de Clase B basado en el estándar del consejo VCCI. Si se utiliza cerca de un receptor de radio o televisión, puede provocar interferencias de radio. Instale y utilice el equipo conforme al manual de instrucciones.

## **Echipamentul este înregistrat în baza măsurătorii de confirmare efectuată la locaţia de instalare a utilizatorului.**

この装置は、現在設置されている場所で妨害波の測定がされた情報技術装置であり、

```
VCCI協会の基準に適合しています。
```
従って、現在設置されている場所以外で使用する場合は、再び妨害波を測定し、VC

CIに届け出をしなければなりません。

Este es un producto para el que la interferencia se midió en el lugar de instalación actual del usuario y se ha confirmado que cumple el estándar del Consejo de Control Voluntario para interferencias producidas por equipos de tecnología de la información (VCCI, Voluntary Control Council for Interference). Antes de utilizar el equipo en cualquier ubicación que no sea el lugar de instalación actual, el usuario debe medir la interferencia para confirmación y registro del resultado en VCCI.

## **Avisos referentes a equipos de radiofrecuencia**

#### **CE: Declaración de cumplimiento de regulaciones de la Comunidad Europea**

El equipo cumple con los requisitos de exposición a campos de radiofrecuencia de la normativa 1999/519/CE, Recomendación del Consejo de 1 de julio de 1999 relativa a la limitación de la exposición del público en general a campos electromagnéticos (0-300 GHz).

#### **Uso de la conexión inalámbrica**

Este dispositivo está restringido para su uso en interiores siempre que esté funcionando dentro de la banda de frecuencia de 5,15 a 5,25 GHz.

#### **Exposición a la energía de radiofrecuencia**

La potencia de salida de la tecnología Wi-Fi se encuentra por debajo de los límites de exposición a radiofrecuencia de la FCC. Sin embargo, el equipo inalámbrico debería utilizarse de forma que se reduzca al mínimo el potencial de contacto humano durante su funcionamiento.

#### **Cumplimiento con la normativa FCC de tecnología inalámbrica Bluetooth**

La antena que se utiliza con este transmisor no debe ubicarse ni utilizarse junto con ningún otro transmisor o antena de acuerdo con las condiciones de la concesión de FCC.

#### **Declaración de Industry Canada sobre tecnología Bluetooth**

Este dispositivo de Clase B cumple con todos los requisitos de la Regulación canadiense para equipos emisores de interferencias.

Cet appareil numérique de la Classe B respecte toutes les exigences du Règlement sur le matériel brouilleur du Canada.

#### **NCC: Declaración de Taiwán sobre tecnología inalámbrica**

低功率射頻器材技術規範

「取得審驗證明之低功率射頻器材,非經核准,公司、商號或使用者均不得擅自變更頻率、加大 功率或變更原設計之特性及功能。低功率射頻器材之使用不得影響飛航安全及干擾合法通信;經 發現有干擾現象時,應立即停用,並改善至無干擾時方得繼續使用。前述合法通信,指依電信管 理法規定作業之無線電通信。低功率射頻器材須忍受合法通信或工業、科學及 醫療用電波輻射性

電機設備之干擾。」 應避免影響附近雷達系統之操作。

#### **Declaración de Japón sobre equipos de radiofrecuencia**

この製品は、周波数帯域5.15~5.35G Hzで動作しているときは、屋内においてのみ使用可能です。

#### **KC (equipos de radiofrecuencia)**

대한민국 규정 및 준수 방통위고시에 따른 고지사항 해당 무선설비는 운용 중 전파혼신 가능성이 있음. 이 기기는 인명안전과 관련된 서비스에 사용할 수 없습니다.

## **Declaración de conformidad simplificada para la UE**

Por la presente, ASUSTek Computer Inc. declara que este dispositivo cumple los requisitos básicos y otras disposiciones pertinentes de la directiva 2014/53/EU. En https://www.asus.com/support/ está disponible el texto completo de la declaración de conformidad para la UE.

La conexión WiFi con una frecuencia de funcionamiento de 5150-5350 MHz se restringirá al uso en interiores para los países enumerados en la tabla:

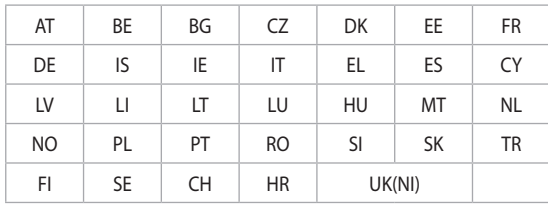

# $\epsilon$

## **Declaración de conformidad simplificada UKCA**

Por la presente, ASUSTek Computer Inc. declara que este dispositivo cumple los requisitos básicos y otras disposiciones pertinentes de la El Reglamento de Equipos de Radio 2017 (S.I.2017/1206). En https://www.asus.com/support/ está disponible el texto completo de la declaración de conformidad para la UKCA.

La conexión Wi-Fi que opera en la banda de 5150-5350 MHz se restringirá al uso en interiores para los países enumerados a continuación:

**UK**

<span id="page-9-0"></span>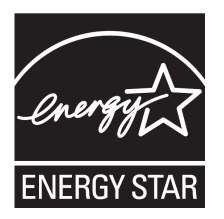

ENERGY STAR es un programa conjunto puesto en marcha por la Agencia de Protección Medioambiental de EE. UU. y el Departamento de Energía de EE. UU. con el fin de fomentar el ahorro económico y proteger el medioambiente por medio de productos y prácticas eficientes desde el punto de vista energético.

Todos los productos ASUS que ostentan el logotipo del programa ENERGY STAR satisfacen los requisitos de la norma ENERGY STAR y se entregan con la función de administración de energía habilitada de forma predeterminada. El monitor y el equipo se ajustan

automáticamente al modo de descanso después de 15 y 30 minutos de inactividad por parte de usuario. Para reactivar el equipo, haga clic con el ratón o presione cualquier tecla del teclado.

Visite la dirección http://www.energystar.gov/powermanagement si desea obtener información detallada acerca de la administración de energía y cómo ésta beneficia al medioambiente. Visite también la dirección http://www.energystar.gov si desea obtener información detallada acerca del programa conjunto ENERGY STAR.

\*NOTA: Energy Star NO es compatible con productos FreeDOS y basados en Linux.

## **Información de seguridad**

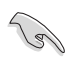

Desconecte el cable de alimentación AC y todos los periféricos conectados antes de limpiar el equipo. Limpie el equipo de sobremesa empleando una esponja de celulosa limpia o una gamuza humedecida en una solución de detergente suave y algunas gotas de agua templada; elimine después la humedad restante con un paño seco.

- **NO** coloque el equipo sobre una superficie irregular o inestable. Solicite asistencia técnica si la carcasa resulta dañada.
- **NO** instale el equipo en entornos sometidos a niveles elevados de suciedad o polvo. **NO** use el equipo durante una fuga de gas.
- **NO** coloque objetos ni los deje caer sobre la parte superior del equipo de sobremesa; no introduzca materiales extraños en el interior del mismo.
- **NO** someta el equipo a campos magnéticos o eléctricos de gran intensidad.
- **NO** exponga el equipo a líquidos, lluvia o humedad, ni lo use cerca de ninguno de tales elementos. **NO** use el módem durante tormentas eléctricas.
- Advertencia de seguridad acerca de la batería: **NO** elimine la batería arrojándola al fuego. **NO** cortocircuite los contactos de la batería. **NO** desmonte la batería.
- Use este producto en entornos sometidos a una temperatura ambiente comprendida entre 5 ˚C (41 ˚F) y 40 ˚C (104 ˚F).
- **NO** cubra los orificios de ventilación del equipo de sobremesa para evitar que el sistema se caliente en exceso.
- **NO** use cables de alimentación, accesorios o periféricos de otro tipo dañados.
- A fin de evitar posibles descargas eléctricas, desconecte el cable de alimentación de la toma de suministro eléctrico antes de cambiar la posición del sistema.
- Consulte con un profesional antes de usar un adaptador o cable prolongador. Tales dispositivos podrían impedir el correcto funcionamiento del circuito de conexión a tierra.
- Asegúrese de que la fuente de alimentación se encuentre configurada al nivel de voltaje correspondiente a su región. Si no está seguro del nivel de voltaje que entrega la toma de suministro eléctrico que está usando, póngase en contacto con la compañía eléctrica.
- No intente reparar la fuente de alimentación personalmente si se avería. Póngase en contacto con un técnico de mantenimiento autorizado o con su distribuidor.

<span id="page-10-0"></span>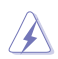

Piezas móviles peligrosas. El equipo de sobremesa debe apagarse completamente antes de realizar cualquier tarea de mantenimiento o reparación en el producto. La sustitución de los componentes de ventilación debe realizarla únicamente personal técnico cualificado.

**Advertencia sobre piezas móviles peligrosas**

**ADVERTENCIA:** Mantenga los dedos y demás partes del cuerpo alejados de las piezas móviles.

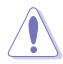

**PRECAUCIÓN:** NO afloje los tornillos de mariposa para acceder al área interna del dispositivo. Si es necesario realizar tareas de servicio o reparación, devuelva el dispositivo a un centro de servicio autorizado.

## **Convenciones a las que se atiene esta guía**

Con objeto de garantizar la correcta puesta en práctica de ciertas tareas, se recomienda al usuario familiarizarse con los siguientes símbolos, que encontrará a lo largo de este manual.

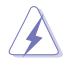

 **PELIGRO/ADVERTENCIA:** Información destinada a mitigar la posibilidad de lesión personal al efectuar una tarea.

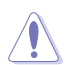

 **PRECAUCIÓN:** Información destinada a mitigar la posibilidad de dañar los componentes al efectuar una tarea.

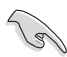

**IMPORTANTE:** Instrucciones que SE DEBEN respetar al llevar a cabo una tarea.

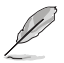

 **NOTA:** Sugerencias e información complementaria que facilitan al usuario la realización de una tarea.

## **Más información**

Consulte las siguientes fuentes si desea obtener más información o mantenerse al día en cuanto a las actualizaciones del producto y el software.

#### **Sitios web de ASUS**

El sitio web de ASUS contiene la información más reciente acerca de los productos de hardware y software ASUS. Visite el sitio web de ASUS: [www.asus.com.](http://www.asus.com)

#### **Sitio web de asistencia técnica local de ASUS**

Si desea obtener información de contacto acerca de su ingeniero de asistencia técnica local, visite el sitio web de ASUS: [https://www.asus.com/support/contact](http://support.asus.com/contact).

## <span id="page-11-0"></span>**Contenido del paquete**

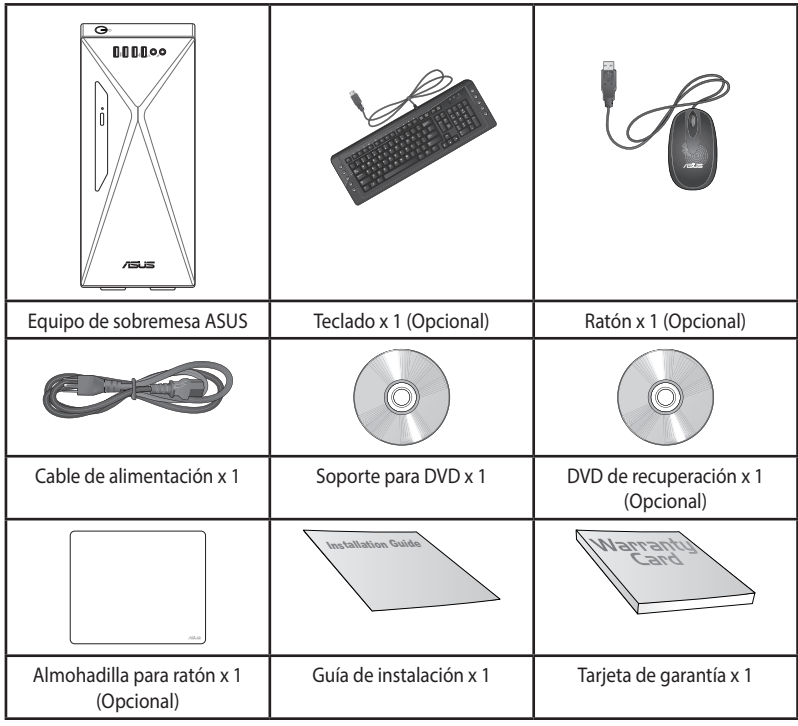

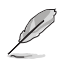

• Si alguno de los artículos anteriores falta o se encuentra dañado, póngase en contacto con su distribuidor.

• Las ilustraciones de los artículos anteriores deben interpretarse únicamente como referencia. Las especificaciones del producto real podrían variar en función del modelo.

<span id="page-12-0"></span>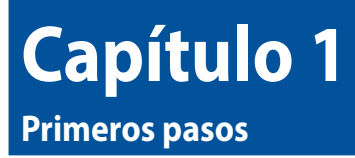

## **¡Bienvenido!**

¡Gracias por adquirir un equipo de sobremesa ASUS!

El equipo de sobremesa ASUS ofrece un rendimiento vanguardista, proporciona una fiabilidad sin compromisos e incluye un conjunto de funcionalidades centradas en el usuario. Todas estas características se concentran en el interior de una atractiva, futurista y elegante carcasa.

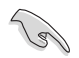

Lea la Tarjeta de garantía de ASUS antes de comenzar a instalar su nuevo equipo de sobremesa ASUS.

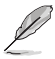

• El equipo de sobremesa no admite el sistema operativo Windows® 7. ASUS no asume ninguna responsabilidad por la pérdida o daño causados por la instalación de Windows® 7.

• Para evitar el riesgo de lesiones, tenga cuidado cuando manipule el equipo de sobremesa.

## **Familiarícese con el equipo**

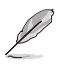

Las ilustraciones que aparecen a continuación deben emplearse solo como referencia. Los puertos y su ubicación, así como el color del chasis, podrían variar en función del modelo.

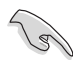

**¡IMPORTANTE!** Non utilizzare questo PC desktop per il mining di criptovaluta (consumando una grande quantità di elettricità e tempo per ottenere valuta virtuale convertibile) e/o attività correlate.

## **S501MD Panel frontal**

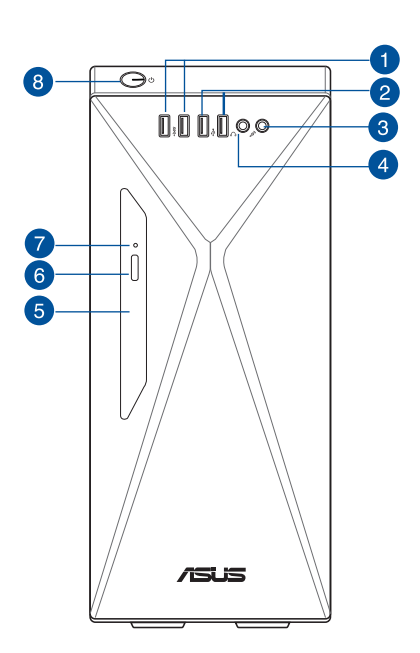

**1. Puertos USB 3.2 Gen 1 o puertos USB 3.2 Gen 1 + USB Type-C®.** Estos puertos USB 3.2 Gen 1 o puertos USB 3.2 Gen 1 + USB Type-C® (opcionales) se conectan a dispositivos USB 3.2 Gen 1 o USB 3.2 Gen 1 + USB Type-C®, como ratones, impresoras, escáneres, cámaras, PDA y otros.

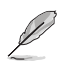

El voltaje de salida del puerto USB 3.2 Gen 1 Type-C® es de 5 V, 0,9 A.

- **2. Puertos USB 2.0.** Los puertos de Bus serie universal 2.0 (USB 2.0) son compatibles con dispositivos USB 2.0 como por ejemplo: ratones, impresoras, escáneres, cámaras y PDAs.
- **3. Puerto de micrófono.** Este puerto permite conectar un micrófono.
- **4. Puerto de auriculares.** Este puerto permite conectar unos auriculares o un juego de altavoces.
- **5. Bahía para unidades ópticas de 5,25 pulgadas.** Contiene una unidad de disco óptico.
- **6. Botón de expulsión de la unidad de disco óptico.** Pulse este botón para expulsar la bandeja de la unidad óptica.
- **7. Indicador de unidad de disco óptico.** El LED se ilumina o parpadea para indicar el estado de la unidad de disco óptico.
- **8. Botón de encendido.** Presione este botón para encender el equipo.

## **S501MD Panel posterior**

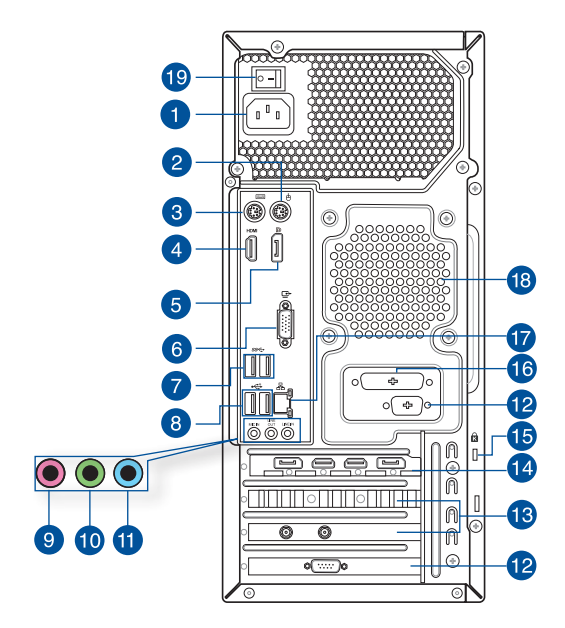

**1. Conector de alimentación.** Conecte el cable de alimentación a este conector.

**VALORES NOMINALES:** 115/230Vac, 6/3A, 50/60Hz (UL, CB) 220Vac, 3A, 50Hz (CCC) 115Vac, 6A, 60Hz (BSMI)

- **2. Puerto para ratón PS/2 (verde).** Este puerto está diseñado para un ratón PS/2.
- **3. Puerto para teclado PS/2 (púrpura).** Este puerto está diseñado para un teclado PS/2.
- **4. Puerto HDMI**®**.** Este puerto permite conectar dispositivos High-Definition Multimedia Interface (HDMI®) y es compatible con la tecnología HDCP, por lo que admite la reproducción de discos HD DVD, Blu-ray y otros soportes protegidos.
- **5. DisplayPort**. Este puerto es para dispositivos compatibles con DisplayPort.
- **6. Puerto VGA.** Este puerto permite conectar dispositivos con interfaz VGA (como, por ejemplo, un monitor VGA).
- **7. Puerto USB 3.2 Gen 1**. Estos puertos USB (Universal Serial Bus, es decir, Bus serie universal) de 9 contactos son para dispositivos USB 3.2 Gen 1.
- **8. Puertos USB 2.0.** Los puertos de Bus serie universal 2.0 (USB 2.0) son compatibles con dispositivos USB 2.0 como por ejemplo: ratones, impresoras, escáneres, cámaras y PDAs.
- **9. Puerto de micrófono (rosa).** Este puerto permite conectar un micrófono.
- **10. Puerto de salida de línea (lima).** Este puerto permite conectar unos auriculares o un juego de altavoces. En una configuración de 4, 5.1 u 7.1 canales, este puerto se convierte en salida de altavoz frontal.
- **11. Puerto de entrada de línea (azul claro).** Este puerto permite conectar un reproductor de cinta, CD o DVD, o una fuente de audio de otro tipo.

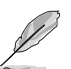

Consulte la tabla de configuración de audio que figura a continuación si desea conocer la función que cumple cada uno de los puertos en las configuraciones de 2, 4, 5.1 y 7.1 canales.

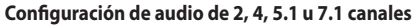

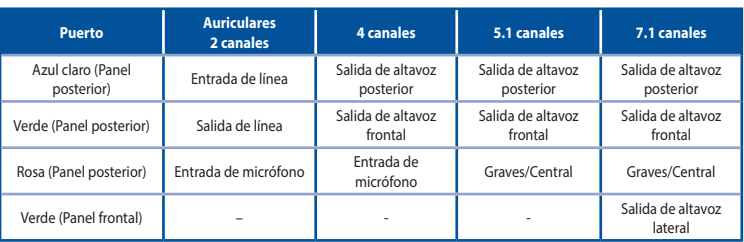

- **12. Puerto serie (opcional).** Este puerto COM está diseñado para dispositivos señaladores y otros dispositivos.
- **13. Abrazadera de ranura de expansión.** Retire la abrazadera de la ranura de expansión para instalar una tarjeta de expansión.
- **14. Tarjeta gráfica ASUS (disponible solo en determinados model).** Los puertos de salida de pantalla de la tarjeta gráfica ASUS (opcional) podrían variar en función del modelo.
- **15. Bloqueo Kensington®.** La ranura de bloqueo Kensington® permite asegurar el equipo empleando cables de seguridad compatibles.
- **16. Puerto paralelo (opcional).** Este puerto permite conectar una impresora, un escáner u otros dispositivos.
- **17. Puerto LAN (RJ-45).** Este puerto permite establecer una conexión Gigabit con una red de área local (LAN) a través de un hub de red.

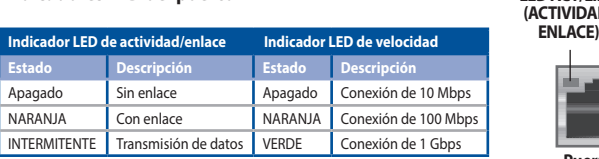

**Indicadores LED del puerto LAN**

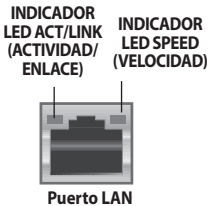

**18. Orificios de ventilación.** Estos orificios están destinados a la ventilación del equipo.

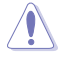

NO obstruya ni cubra los orificios de ventilación del chasis. Garantice siempre la ventilación correcta al equipo.

**19. Interruptor de alimentación.** Permite ENCENDER o APAGAR la fuente de alimentación del equipo.

## <span id="page-16-0"></span>**Instalación del equipo**

Siga los pasos descritos en este apartado para conectar al equipo los principales dispositivos de hardware (como un monitor externo, un teclado, un ratón y el cable de alimentación).

#### **Uso de los puertos de salida de pantalla integrados en la placa**

Conecte el monitor al puerto de salida de pantalla integrado en la placa.

#### **Para conectar un monitor externo a través de un puerto de salida de pantalla integrado en la placa:**

- 1. Conecte un monitor a un puerto de salida de visualización situado en el panel posterior del equipo.
- 2. Conecte el monitor a una fuente de alimentación.

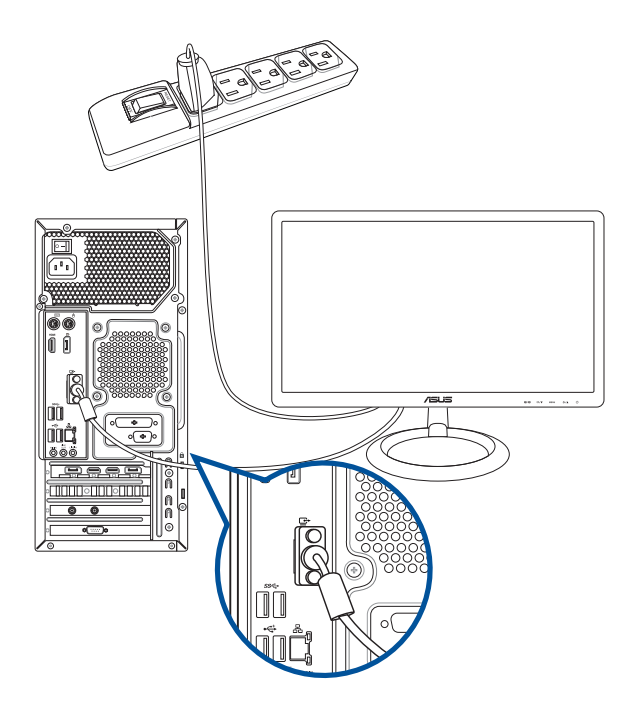

- Si el equipo incluye una tarjeta gráfica ASUS, ésta habrá sido configurada como dispositivo de pantalla principal en el BIOS. Conecte en tal caso el monitor a uno de los puertos de salida de pantalla de la tarjeta gráfica ASUS.
- Si desea obtener información acerca de la conexión de más de un monitor externo al equipo, consulte la sección **Conectar varias pantallas externas** para obtener más detalles.

## **Conexión de un teclado USB y un ratón USB**

Conecte un teclado USB y un ratón USB a los puertos USB situados en el panel posterior del equipo.

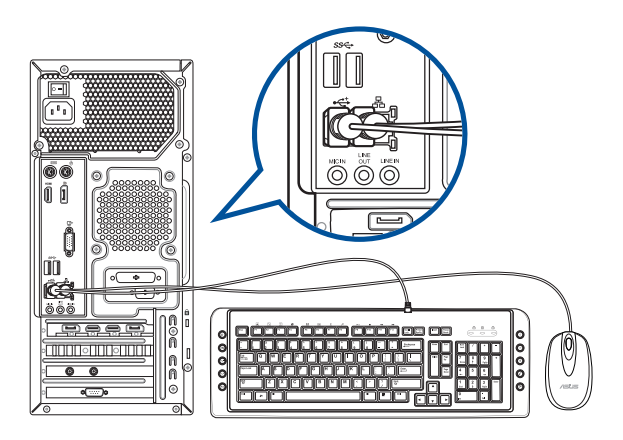

## **Conexión del cable de alimentación**

Conecte un extremo del cable de alimentación al conector de alimentación situado en el panel posterior del equipo y el otro extremo a una fuente de alimentación.

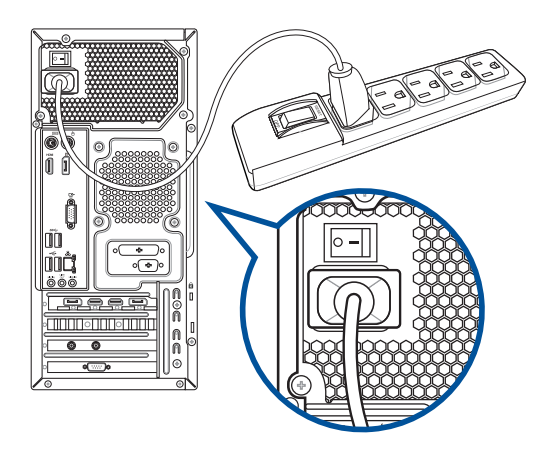

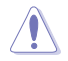

Por razones de seguridad, conecte **SOLAMENTE** el cable de alimentación a una toma de corriente conectada a tierra.

## <span id="page-18-0"></span>**Encendido del equipo**

Siga los pasos descritos en este apartado para aprender a encender el equipo una vez instalado.

## **Encendido del equipo**

#### **Para encender el equipo:**

- 1. Encienda la fuente de alimentación.
- 2. Pulse el botón de encendido del equipo.

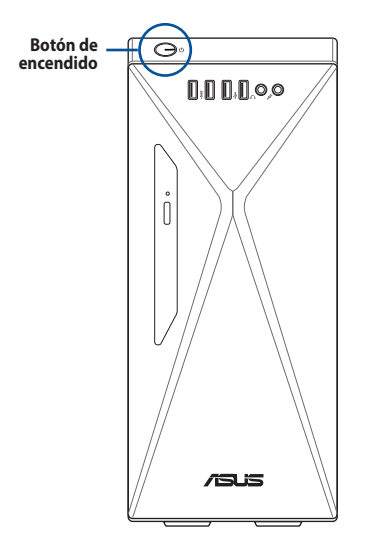

3. Espere mientras el sistema se carga automáticamente.

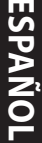

# <span id="page-20-0"></span>**Capítulo 2 Conexión de dispositivos al equipo**

## **Conexión de un dispositivo de almacenamiento USB**

Este equipo de sobremesa cuenta con puertos USB 3.2 Gen 1+ USB Type-C® (opcionales)/puertos USB 3.2 Gen 1 y puertos USB 2.0 tanto en el panel frontal como en el posterior. Los puertos USB permiten conectar dispositivos USB como, por ejemplo, dispositivos de almacenamiento.

#### **Para conectar un dispositivo de almacenamiento USB:**

• Inserte el dispositivo de almacenamiento USB en el equipo.

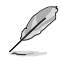

Puede activar o desactivar los puertos USB 3.2 Gen 1 + USB Type-C® (opcionales) / puertos USB 3.2 Gen 1 y puertos USB 2.0 frontal y trasero individualmente a través de la configuración de la BIOS. Para obtener más detalles, consulte la sección **"Configuración de los puertos USB a través de la BIOS"**.

## **Panel frontal**

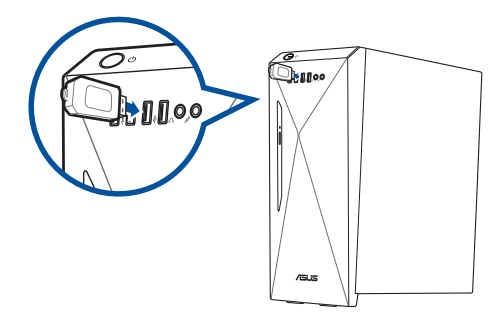

## **Panel posterior**

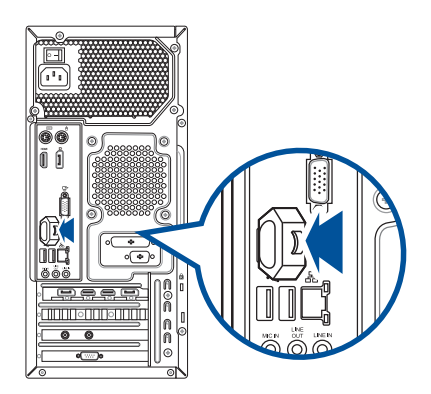

## <span id="page-21-0"></span>**Conexión de un micrófono y unos auriculares**

Este equipo de sobremesa cuenta con puertos de micrófono y auriculares tanto en el panel frontal como en el posterior. Los puertos de E/S de audio situados en el panel posterior permiten conectar sistemas de altavoces estéreo de 2, 4, 5.1 y 7.1 canales.

- Cuando su PC de sobremesa incluya un altavoz interno, la salida de audio será la de dicho altavoz.
- Cuando conecte un dispositivo de audio externo, como unos auriculares o un altavoz, necesitará habilitar la salida del dispositivo de audio. Para obtener detalles, consulte la sección **Cambiar a la salida de audio externa**.
- Cuando desconecte el dispositivo de audio, tendrá que cambiar manualmente la salida de audio al altavoz interno desde el Panel de control.

#### **Conexión de unos auriculares y un micrófono**

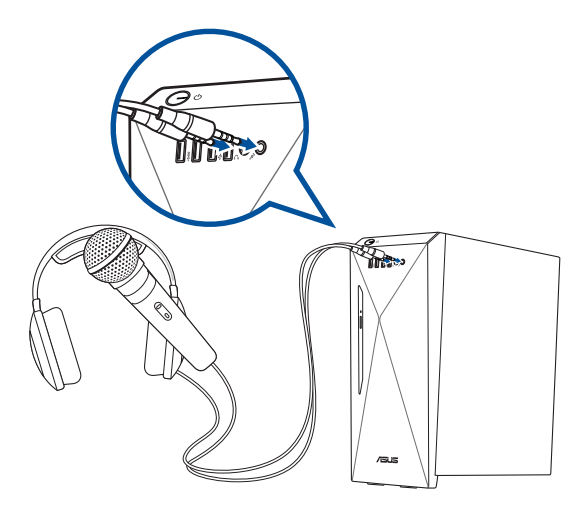

**Conexión de un sistema de altavoces de 2 canales**

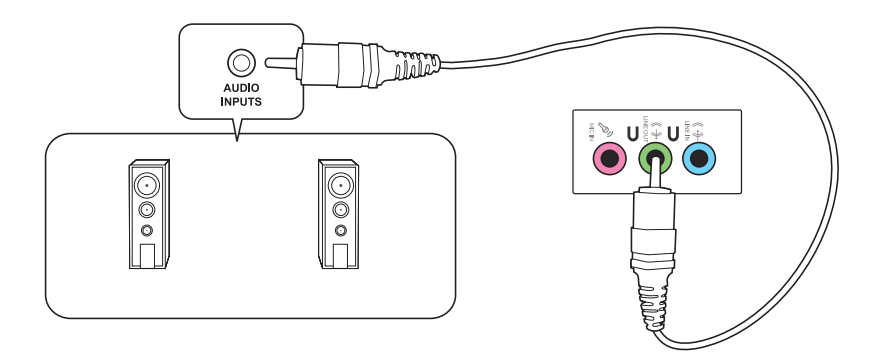

#### **Conexión de un sistema de altavoces de 4 canales**

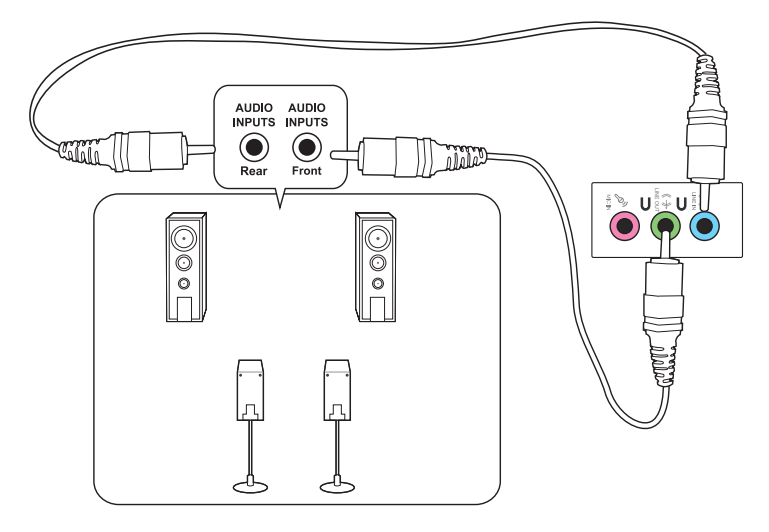

## **Conexión de un sistema de altavoces de 5.1 canales**

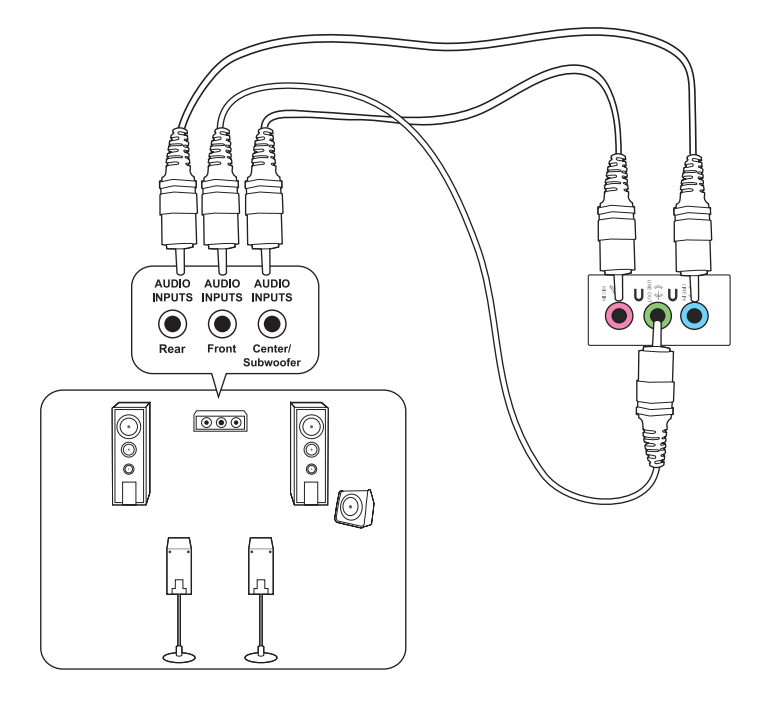

## **Conexión de un sistema de altavoces de 7.1 canales**

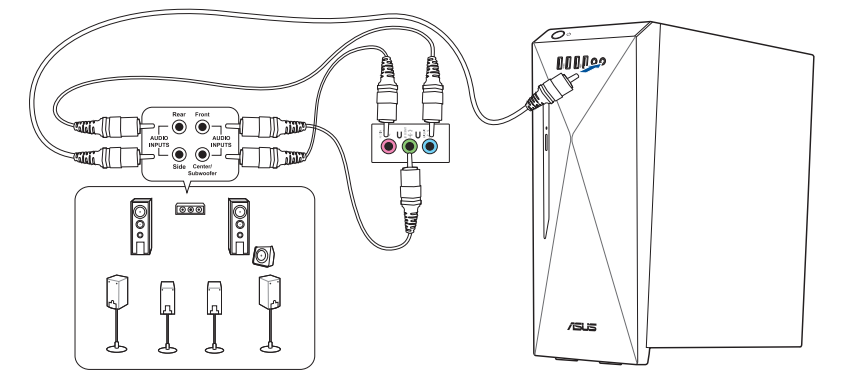

## <span id="page-24-0"></span>**Cambiar a la salida de audio externa**

Cuando conecte un dispositivo de audio externo a su PC de sobremesa, habilite la salida del dispositivo de audio para garantizar una calidad de audio nítida.

#### **Para cambiar a la salida de audio externa:**

1. Conecte un dispositivo de audio externo, como unos auriculares o un altavoz, al puerto Salida de línea posterior. La pantalla Administrador de audio aparecerá automáticamente.

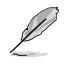

Para conocer la ubicación del puerto Salida de línea posterior, consulte la sección **Familiarizarse con su PC**.

2. Active **Front Speaker Out (Salida del altavoz frontal)** y, a continuación, haga clic en **OK (Aceptar)**.

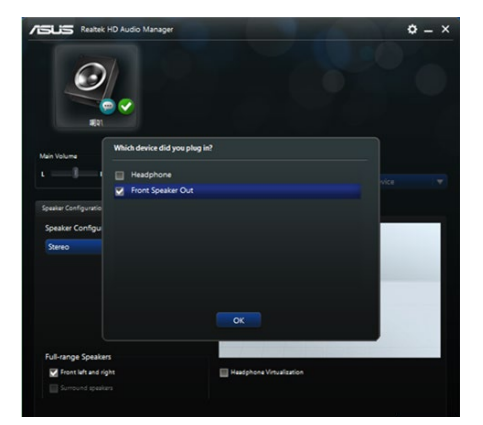

3. Active **Line In (Entrada de línea)** y, a continuación, haga clic en **OK (Aceptar)**. La salida de audio ahora procederá del dispositivo de audio externo.

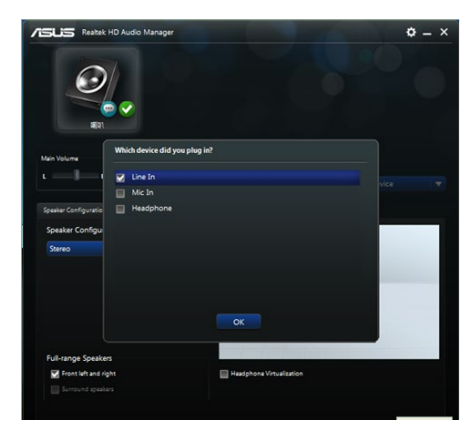

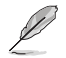

Las capturas de pantallas de Audio Manager (Administrador de audio) ilustradas anteriormente solo son de referencia.

## <span id="page-25-0"></span>**Conectar varias pantallas externas**

Su PC de sobremesa puede incluir puertos VGA, DVI y HDMI® que le permiten conectar varias pantallas externas.

## **Configurar varias pantallas**

Cuando utilice varios monitores, podrá establecer modos de visualización. Puede utilizar el monitor adicional como un duplicado de la pantalla principal o como una extensión para ampliar su escritorio de Windows.

#### **Para configurar varias pantallas:**

- 1. Apague su PC.
- 2. Conecte los dos monitores a su PC y enchufe los cables de alimentación a dichos monitores. Consulte la sección Configurar su PC en el capítulo 1 para obtener detalles sobre cómo conectar un monitor a su PC.

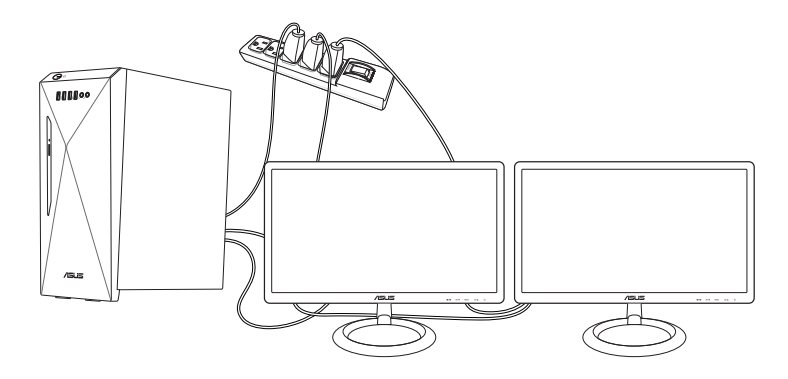

- 3. Encienda su PC.
- 4. En el menú Start (Inicio), haga clic en **Settings (Configuración)** > **System (Sistema)** > **Display (Pantalla)**.
- 5. Defina la configuración para las pantallas.

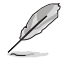

Para algunas tarjetas gráficas, solamente el monitor establecido para ser la pantalla principal muestra información durante la fase POST. La característica de doble pantalla solamente funciona en Windows.

## <span id="page-26-0"></span>**Conexión de un televisor HDTV**

El equipo admite la conexión de un televisor de alta definición (HDTV) al puerto HDMI®.

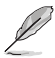

- Es preciso usar un cable HDMI® para conectar un televisor HDTV al equipo. El cable HDMI® debe adquirirse por separado.
- A fin de garantizar la máxima calidad de imagen, asegúrese de que la longitud del cable HDMI® sea inferior a 15 metros.

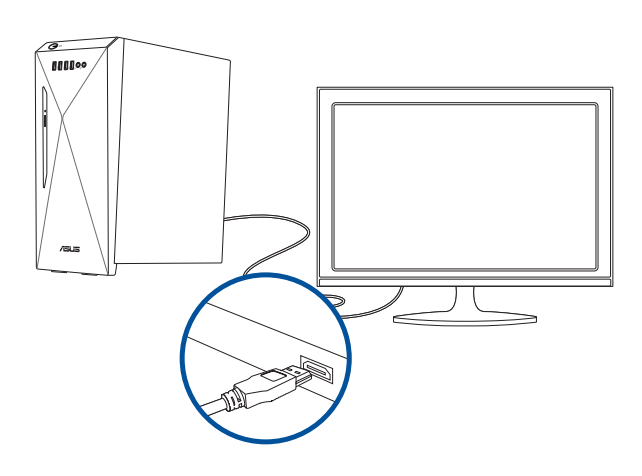

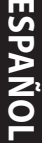

# **ESPAÑOL**

# <span id="page-28-0"></span>**Capítulo 3 Uso del equipo**

## **Postura correcta durante el uso del PC de sobremesa**

Es aconsejable adoptar la postura correcta durante el uso del PC de sobremesa con objeto de evitar la sobrecarga de muñecas, manos y otros músculos y articulaciones. Este apartado contiene sugerencias que le permitirán evitar la incomodidad física y las posibles lesiones que podría sufrir durante el uso y disfrute del PC de sobremesa.

> del monitor debe quedar a la<br>altura de los ojos  $\mathcal{F}_{\text{c}}$  and  $\mathcal{F}_{\text{c}}$  and  $\mathcal{F}_{\text{c}}$  and  $\mathcal{F}_{\text{c}}$  and  $\mathcal{F}_{\text{c}}$  and  $\mathcal{F}_{\text{c}}$  and  $\mathcal{F}_{\text{c}}$  and  $\mathcal{F}_{\text{c}}$  and  $\mathcal{F}_{\text{c}}$  and  $\mathcal{F}_{\text{c}}$  and  $\mathcal{F}_{\text{c}}$  and  $\mathcal{F}_{\text{c}}$  and  $\mathcal{$ La parte superior de la pantalla Reposapiés **Angulos de 90°**

#### **Para mantener la postura correcta:**

- Coloque la silla de tal modo que los codos queden a la altura del teclado o ligeramente por encima; ello le permitirá escribir con más comodidad.
- Ajuste la altura de la silla de tal modo que las rodillas queden a una altura ligeramente superior a la de las caderas para que la parte posterior de los muslos permanezca relajada. Si es necesario, use un reposapiés para elevar la altura de las rodillas.
- Ajuste el respaldo de la silla de modo que la base de la columna quede apoyada firmemente e inclinada ligeramente hacia atrás.
- Siéntese derecho con las rodillas, los codos y las caderas formando un ángulo aproximado de 90° al trabajar con el PC.
- Coloque el monitor frente a usted y ajuste la parte superior de la pantalla del monitor a la altura de los ojos, de tal modo que mire ligeramente hacia abajo al contemplar la imagen representada en la pantalla.
- Mantenga el ratón cerca del teclado y, si es preciso, use un reposamuñecas para reducir la presión soportada por las muñecas al escribir.
- Use el PC de sobremesa en una zona bien iluminada; manténgalo alejado de fuentes de resplandor, como ventanas o lugares expuestos a la incidencia directa de la luz solar.
- Lleve a cabo breves descansos periódicos durante el uso del PC de sobremesa.

## <span id="page-29-0"></span>**Uso de la unidad óptica (dsolamente en ciertos modelos)**

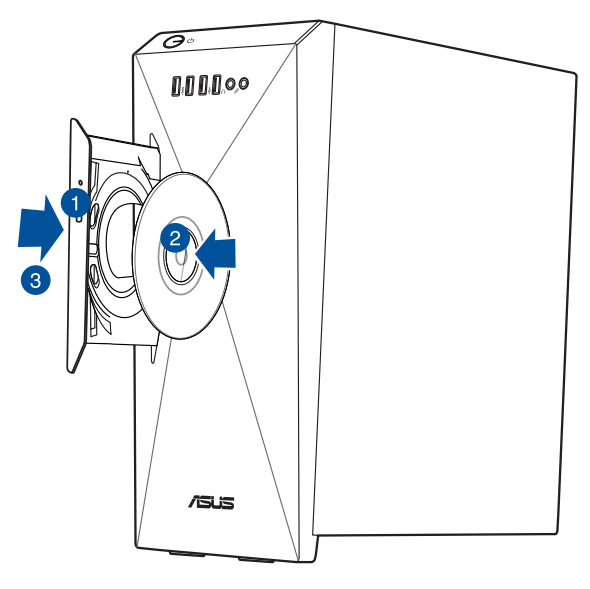

## **Inserción de un disco óptico**

#### **Para insertar un disco óptico:**

- 1. Presione el botón Expulsar, presione el botón de expulsión de la tapa de la bahía de la unidad para abrir la bandeja.
- 2. Coloque el disco en la unidad óptica con el lado de la etiqueta hacia fuera si el equipo de sobremesa está colocado verticalmente y con el lado de la etiqueta hacia arriba si el equipo de sobremesa está colocado horizontalmente.
- 3. Cierre la bandeja empujándola con suavidad.
- 4. Seleccione un programa en la ventana AutoPlay (Reproducción automática) para acceder a los archivos.

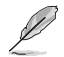

Si la función de reproducción automática NO está habilitada en su PC, realice el siguiente procedimiento para acceder a los datos de un disco óptico:

• Haga clic en **File Explorer (Explorador de archivos)** en el menú Start (Inicio) y, a continuación, haga doble clic en el icono de la unidad de CD/DVD.

## **Extracción de un disco óptico**

#### **Para extraer un disco óptico:**

- 1. Con el sistema encendido, lleve a cabo cualquiera de las siguientes acciones para expulsar la bandeja:
	- Pulse el botón de expulsión.
	- En el menú Start (Inicio), haga clic en clic **File Explorer (Explorador de archivos)**, haga clic con el botón derecho en el icono de la unidad de CD/DVD y, por último, haga clic en **Eject (Expulsar)**.
- 2. Extraiga el disco de la bandeja de disco.

## <span id="page-30-0"></span>**Configuración de los puertos USB en la BIOS**

Puede habilitar o deshabilitar los puertos USB 3.2 Gen 1 + USB Type-C® (opcionales) / USB 3.2 Gen 1 y puertos USB 2.0 frontal y posterior mediante el programa de configuración de la BIOS.

#### **Para deshabilitar o habilitar los puertos puertos USB 3.2 Gen 1 + USB Type-C® (opcionales) / USB 3.2 Gen 1 y puertos USB 2.0 frontal y posterior:**

- 1. Presione <Suprimir> para entrar en el programa de configuración de la BIOS en el momento del arranque.
- 2. En la pantalla EZ Mode (Modo EZ) de la configuración del BIOS, presione <F7> para entrar en el modo Avanzado. En la pantalla Advanced Mode (Modo avanzado), haga clic en **Advanced (Avanzado) > USB Configuration (Configuración USB) > USB Single Port Control (Control de puerto único USB)**.
- 3. Seleccione el puerto USB que desee habilitar o deshabilitar.
- 4. Presione <Entrar> para habilitar o deshabilitar el puerto USB seleccionado.
- 5. Haga clic en **Exit (Salir)** y seleccione **Save Changes & Reset (Guardar cambios y restablecer)** para guardar los cambios realizados.

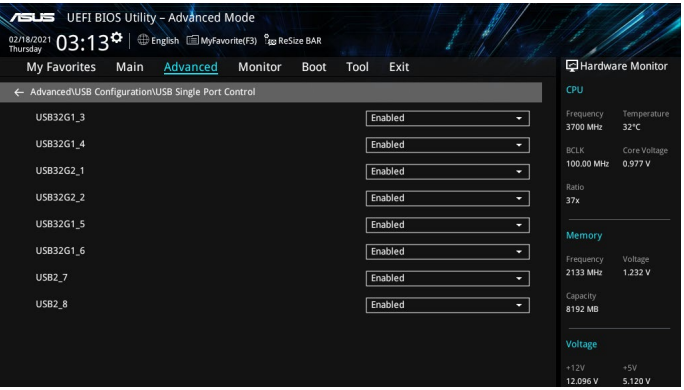

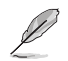

Consulte el Capítulo 1 para conocer las ubicaciones de los puertos USB.

## <span id="page-31-0"></span>**Definir la configuración de seguridad del disco duro en la BIOS**

Puede establecer una contraseña en la configuración de la BIOS para proteger la unidad de disco duro.

#### **Para establecer una contraseña para la unidad de disco duro desde la BIOS:**

- 1. Presione <Suprimir> para entrar en el programa de configuración de la BIOS en el momento del arranque.
- 2. En la pantalla EZ Mode (Modo EZ) de la configuración del BIOS, presione <F7> para entrar en el modo Avanzado. En la pantalla Advanced Mode (Modo avanzado), haga clic en **Principal**.
- 3. Seleccionar elemento **Set Master Password (Establecer contraseña maestra)** y presione <Entrar>.
- 4. En el cuadro **Create New Password (Crear nueva contraseña)**, escriba una contraseña y, a continuación, presione <Entrar>.
- 5. Confirme la contraseña cuando se le pida.
- 6. Seleccione el elemento **Set User Password (Establecer contraseña del usuario)** y presione <Entrar>.
- 7. Siga los pasos 4 y 5 para establecer la contraseña del usuario.
- 8. Haga clic en **Exit (Salir)** y seleccione S**ave Changes & Reset (Guardar cambios y restablecer)** para guardar los cambios realizados.

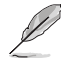

Tome nota de esta contraseña, que necesitará para entrar en el sistema operativo.

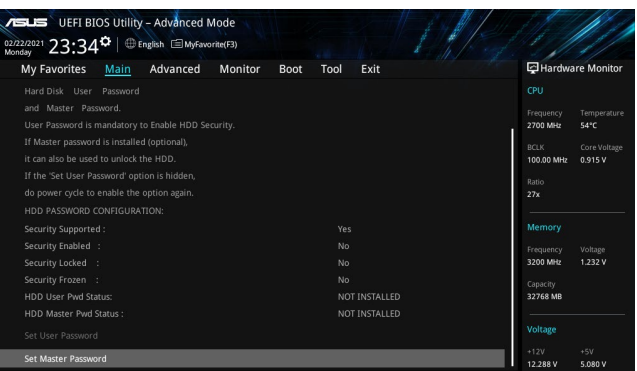

#### **Para cambiar la contraseña para la unidad de disco duro desde la BIOS:**

- 1. Siga los pasos 1 y 2 de la sección anterior para abrir la pantalla Contraseña para la unidad de disco duro.
- 2. Seleccionar elemento **Set User Password (Establecer contraseña del usuario)** y presione <Entrar>.
- 3. En el cuadro **Enter Current Password (Insertar contraseña actual)**, escriba la contraseña actual y, a continuación, presione <Entrar>.
- 4. En el cuadro **Create New Password (Crear nueva contraseña)**, escriba una nueva contraseña y, a continuación, presione <Entrar>.
- 5. Confirme la contraseña cuando se le pida.
- 6. Haga clic en **Exit (Salir)** y seleccione **Save Changes & Reset (Guardar cambios y restablecer)** para guardar los cambios realizados.

Para borrar la contraseña del usuario, siga los mismos pasos que los utilizados para cambiar una contraseña de usuario, pero presione <Entrar> cuando se le pida para crear y confirmar la contraseña. Una vez borrada la contraseña, el elemento **Set User Password (Establecer contraseña del usuario)** situado en la parte superior de la pantalla mostrará **Not Installed (No instalado)**.

<span id="page-32-0"></span>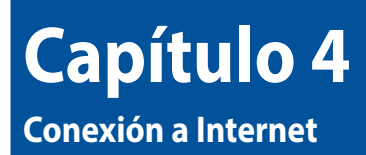

## **Conexión por cable**

Use un cable RJ-45 para conectar el equipo a un módem DSL/por cable o a una red de área local (LAN).

## **Conexión a través de un módem DSL/por cable**

#### **Para establecer una conexión a través de un módem DSL/por cable:**

1. Instale el módem DSL/por cable.

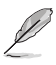

Consulte la documentación que incluye el módem DSL/por cable.

2. Conecte un extremo del cable RJ-45 al puerto LAN (RJ-45) situado en el panel posterior del equipo y el otro extremo a un módem DSL/por cable.

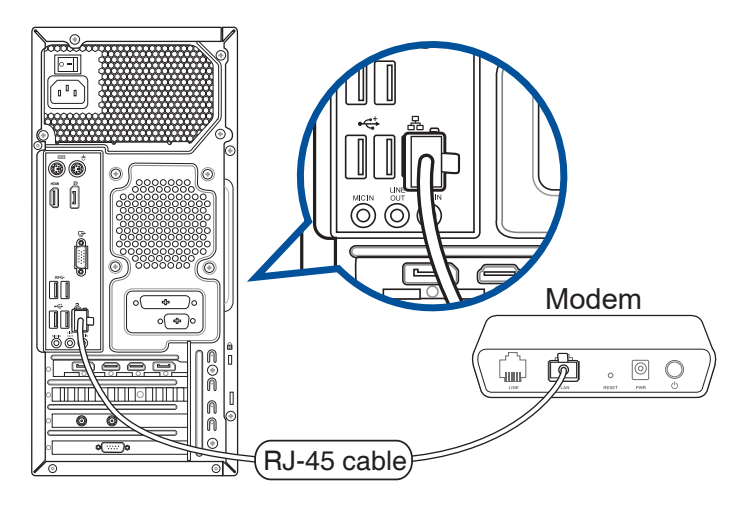

- 3. Encienda el módem DSL/por cable y el equipo.
- 4. Configure los parámetros necesarios para establecer una conexión a Internet.

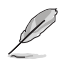

- Póngase en contacto con el administrador de la red para obtener detalles o ayuda para configurar la conexión a Internet.
- Para obtener más información, consulte los apartados **Configurar una conexión de red de IP/PPPoE dinámicos** o **Configurar una conexión de red de IP estática.**

## **Conexión a través de una red de área local (LAN)**

## **Para establecer una conexión a través de una red LAN:**

1. Conecte un extremo de un cable RJ-45 al puerto LAN (RJ-45) situado en el panel posterior del equipo y el otro extremo a la red LAN.

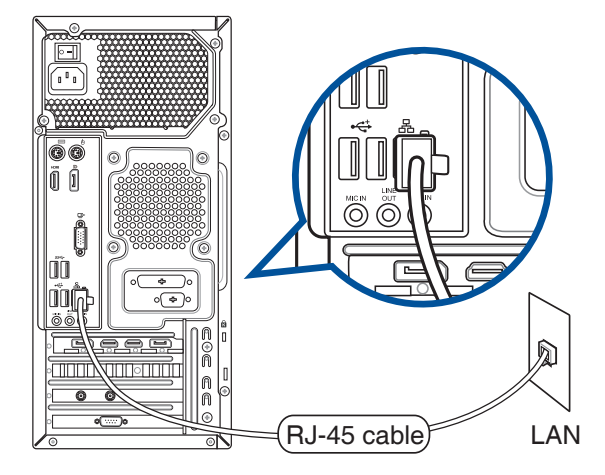

- 2. Encienda el equipo.
- 3. Configure los parámetros necesarios para establecer una conexión a Internet.

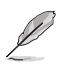

- Póngase en contacto con el administrador de la red para obtener detalles o ayuda para configurar la conexión a Internet.
- Para obtener más información, consulte los apartados **Configurar una conexión de red de IP/PPPoE dinámicos** o **Configurar una conexión de red de IP estática**.

<span id="page-34-0"></span>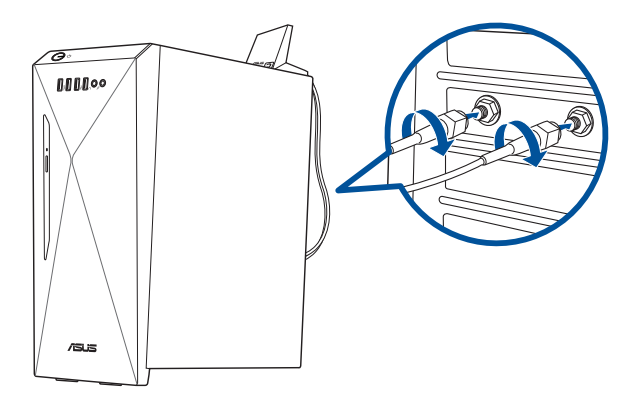

## **Tabla de potencia de salida Intel® AX201NGW**

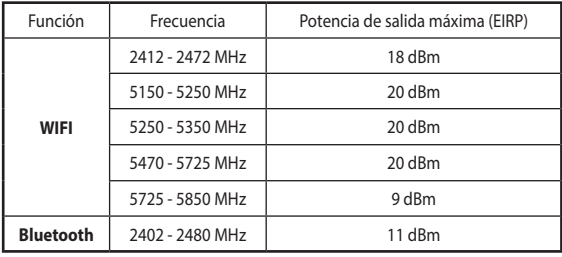

## **Intel® 9462NGW Output Power Table**

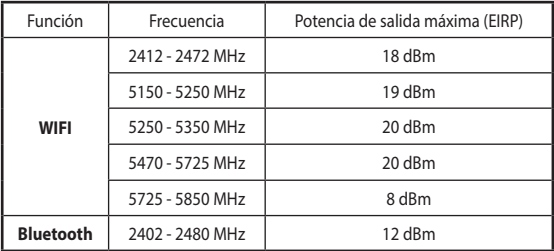

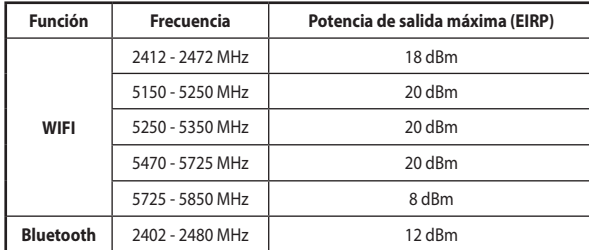

#### **Tabla de potencia de salida Intel® 9560NGW**

\* Para el estándar EN 300 440, si este dispositivo opera en 5725-5875 MHz, se considerará como un receptor de categoría 2.

- Asegúrese de que la antena Wi-Fi de banda dual ASUS 2x2 está instalada de forma segura en los puertos Wi-Fi de la tarjeta de red ASUS.
- Asegúrese de que la antena esté al menos a 20 cm de distancia de todas las personas.
- Coloque la antena en la parte superior del equipo de sobremesa para conseguir el máximo rendimiento inalámbrico.
- Si el equipo de sobremesa cuenta con una tarjeta de red 1x1, la antena Wi-Fi de doble banda ASUS 2x2 conectada a esta tarjeta de red funcionará en modo 1x1.

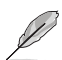

El diseño del puerto de E/S varía en función de los modelos, pero el procedimiento de instalación de la antena Wi-Fi es el mismo para todos los modelos.

#### **Configuración de una conexión de red con IP/PPPoE dinámica**

#### **Para configurar una conexión de red con IP/PPPoE dinámica o con IP estática:**

- 1. Inicie **Network and Sharing Center (Centro de redes y uso compartido)** de una de estas dos formas:
	- a) En la barra de tareas, haga clic con el botón derecho en  $\overline{z}$  y, a continuación, haga clic en **Open Network and Sharing Center (Abrir el Centro de redes y recursos compartidos)**.
	- b) En el menú Start (Inicio), haga clic en **Settings (Configuración) > Network & Internet (Redes e Internet) > Ethernet > Network and Sharing Center (Centro de redes y recursos compartidos)**.
- 2. En la pantalla Open Network and Sharing Center (Abrir centro de redes y recursos compartidos), haga clic en **Change Adapter settings (Cambiar la configuración del adaptador)**.
- 3. Haga clic con el botón secundario en su LAN y seleccione **Properties (Propiedades)**.
- 4. Haga clic en **Internet Protocol Version 4(TCP/IPv4) (Protocolo de Internet versión 4(TCP/IPv4))** y haga clic en **Properties (Propiedades)**.

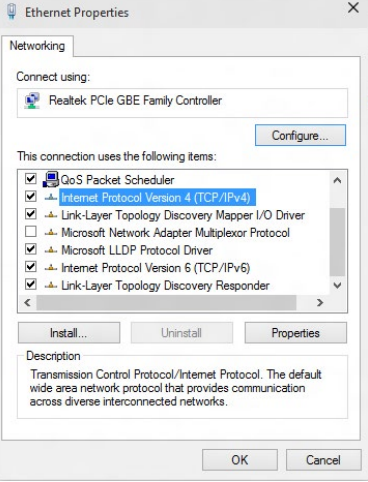

5. Haga clic en **Obtain an IP address automatically (Obtener una dirección IP automáticamente)** y haga clic en **OK (Aceptar)**.

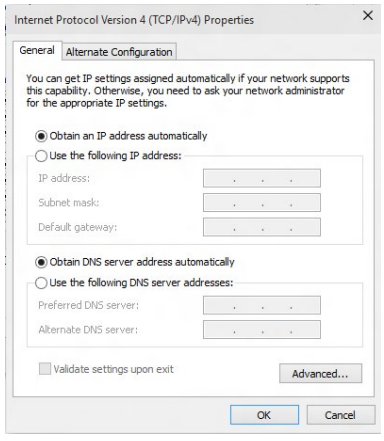

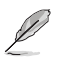

Realice los pasos siguientes si está utilizando una conexión PPPoE.

- **ESPAÑOL**
- 6. Vuelva al **Network and Sharing Center (Centro de redes y recursos compartidos)** y haga clic en **Set up a new connection or network (Configurar una nueva conexión o red)**.
- 7. Seleccione **Connect to the Internet (Conectar a Internet)** y haga clic en **Next (Siguiente)**.

- 8. Seleccione **Broadband (PPPoE) (Banda ancha (PPPoE))** y haga clic en **Next (Siguiente)**.
- 9. Siga las siguientes instrucciones que aparecerán en la pantalla para llevar a cabo la configuración.

#### **Configuración de una conexión de red con IP estática**

## **Para configurar una conexión de red con IP estática:**

- 1. Repita los pasos desde el 1 hasta el 4 de la sección anterior.
- 2. Haga clic en **Use the following IP address (Usar la siguiente dirección IP)**.
- 3. Introduzca la dirección IP, la máscara de subred y la puerta de enlace de su proveedor de servicios.
- 4. Si es necesario, introduzca la dirección principal y la dirección alternativa de su servidor DNS preferido.
- 5. Cuando haya finalizado, haga clic en **OK (Aceptar)**.

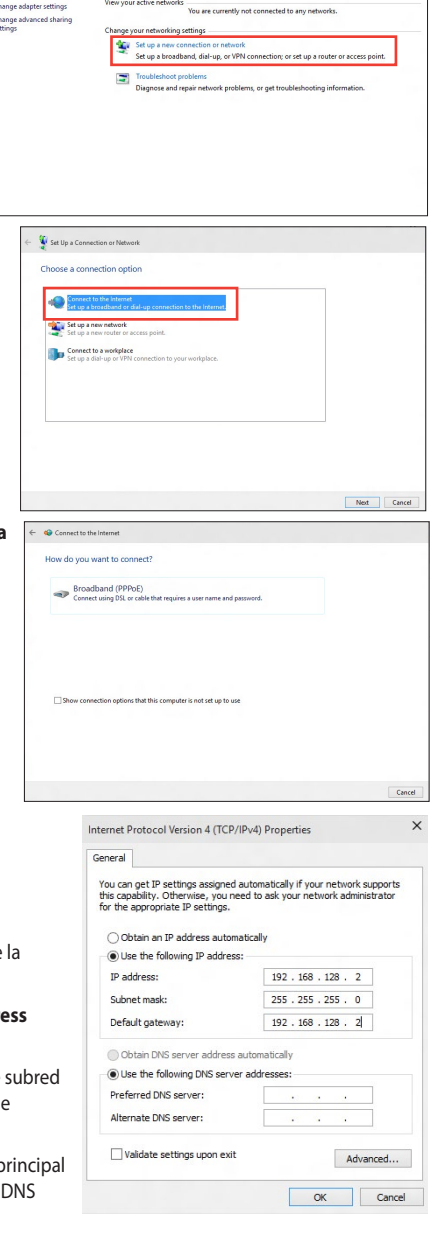

 $\uparrow$   $\frac{15}{26}$  « Network and Internet » Network and Sharing Center

View your active networks

Control Brook House

Change adapter settings

 $\sqrt{6}$  Search Contro

View your basic network information and set up connections

# <span id="page-38-0"></span>**Capítulo 5 Uso de ASUS Business Manager**

## **ASUS Business Manager**

ASUS Manager ofrece un conjunto de herramientas para la personalización y el mantenimiento de su equipo ASUS.

## **Instalación de ASUS Business Manager**

- 1. Introduzca el DVD de soporte ASUS en la unidad óptica.
- 2. En la ventana del CD de soporte, haga clic en **Utilities (Utilidades) > ASUS Business Manager**.

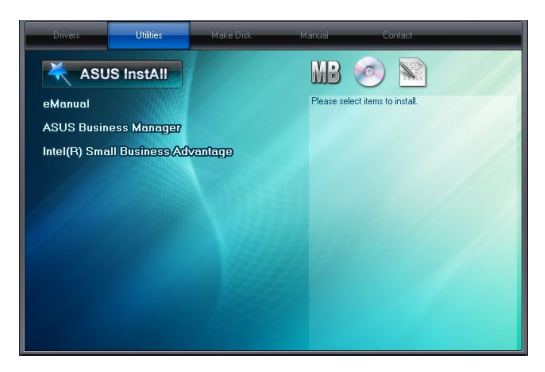

3. En la ventana de configuración de ASUS Manager, seleccione las aplicaciones que desee instalar.

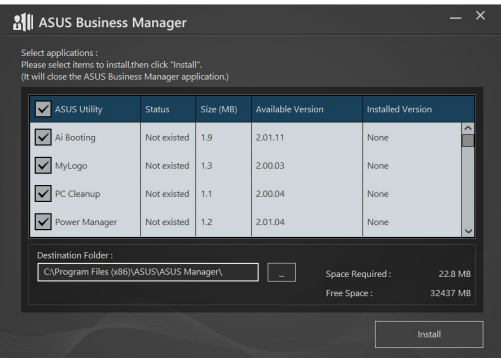

- 4. Haga clic en **Install (Instalar)**.
- 5. El sistema le pedirá que reinicie el sistema una vez finalizada la instalación.

## **Inicio de ASUS Manager**

Inicie ASUS Manager desde el menú Inicio haciendo clic en **Start (Inicio) > ASUS > ASUS Manager**.

## **Vista de iconos y Vista de lista**

ASUS Manager cuenta con una vista de iconos y una vista de lista. Haga clic en el icono de **Vista de**  lista  $\left| \Xi \right|$  para que se muestre una lista de las herramientas disponibles para su sistema.

## **Vista de iconos**

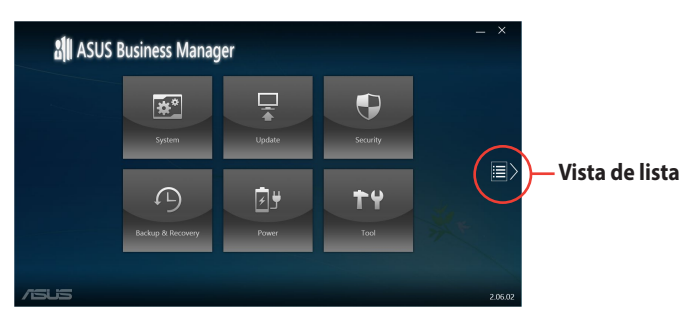

#### **Vista de lista**

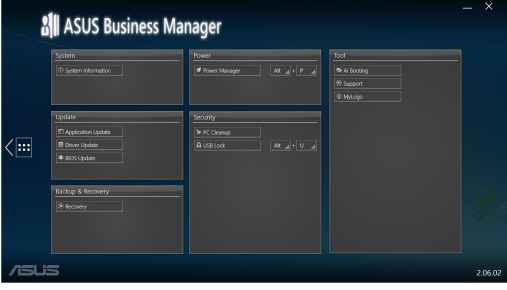

## **System (Sistema)**

La pantalla System Information (Información del sistema) muestra los detalles del hardware y software de su equipo.

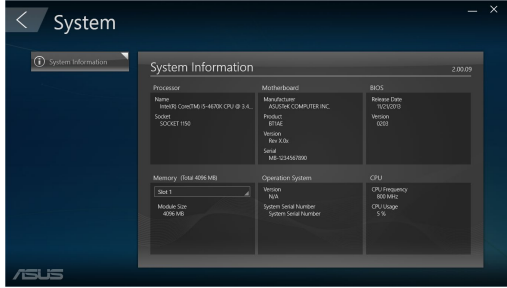

## **Update (Actualizar)**

Haga clic en **Update (Actualizar)** en la pantalla principal de ASUS Manager para descargar e instalar los controladores del hardware, la última versión del BIOS y aplicaciones ASUS actualizadas.

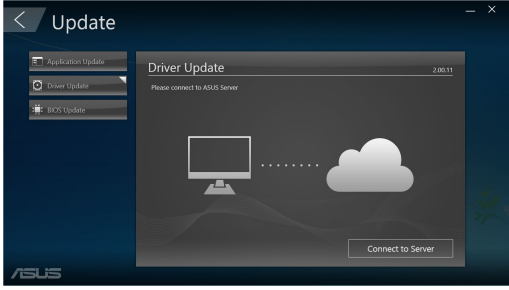

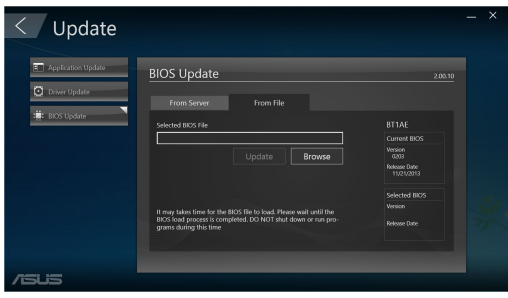

#### **Security (Seguridad)**

Haga clic en **Security (Seguridad)** en la pantalla principal de ASUS Manager para acceder a las utilidades PC Cleanup y USB Lock.

#### **PC Cleanup**

PC Cleanup ofrece opciones para eliminar archivos temporales e innecesarios de su equipo y liberar espacio en la unidad de disco duro.

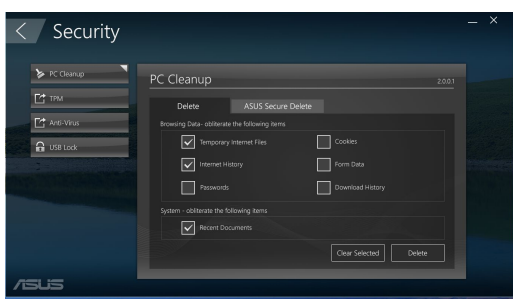

#### **ASUS Secure Delete**

ASUS Secure Delete protege sus archivos al garantizar que los archivos eliminados sean totalmente irrecuperables mediante una sencilla interfaz que permite arrastrar y colocar.

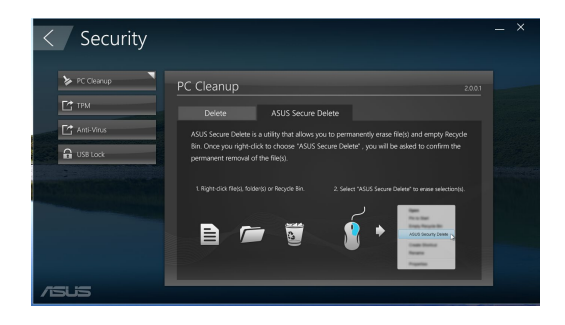

Para utilizar ASUS Secure Delete:

- 1. Una vez iniciado ASUS Secure Delete, realice una de las siguientes acciones para añadir archivos al cuadro de eliminación:
	- Arrastre y coloque los archivos en el cuadro de eliminación.
	- Haga clic con el botón secundario en el archivo y, a continuación, seleccione ASUS Secure Delete.
- Share with Share with<br>
Add to archive...<br>
Add to "movie.rar"<br>
Compress and email...<br>
Compress to "movie.rar" a Restore previous versio **Technologie Discove** Send to  $\alpha$

Secure Delete

C:\Users\English\Deskt<br>C:\Users\English\Deskt<br>C:\Users\English\Deskt

File Na

 $\mathcal{L}_{\text{max}}$ Create shortcu

 $\overline{\phantom{a}}$ 

2. Para quitar un archivo de la lista de eliminación, selecciónelo y, a continuación, haga clic en .

- 3. Active la opción **Delete the files listed in the recycle bin (Eliminar los archivos contenidos en la papelera de reciclaje)** si desea eliminar permanentemente todos los archivos de la papelera de reciclaje.
- 4. Haga clic en **Clear (Borrar)** y, a continuación, haga clic en **OK (Aceptar)** en el mensaje de confirmación para eliminar permanentemente todos los archivos contenidos en el cuadro de eliminación y en la papelera de reciclaje (si se seleccionó en el paso 3).

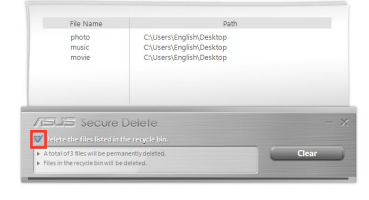

C:\Users\English\Desktop<br>C:\Users\English\Desktop

Secure Delete

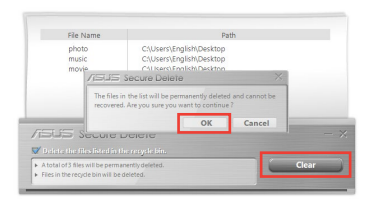

#### **USB Lock**

La función USB Lock protege sus puertos USB, su lector de tarjetas y su unidad óptica y evita el acceso no autorizado mediante una contraseña.

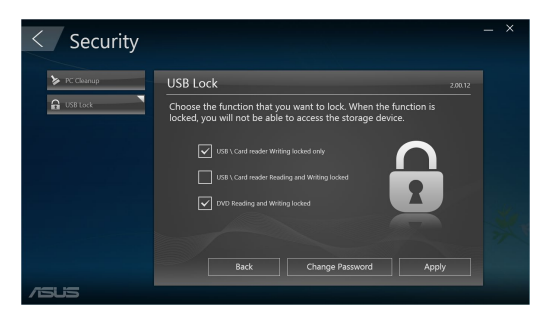

## **Backup & Recovery (Copia de seguridad y recuperación)**

Haga clic en **Recovery (Recuperación)** en la pantalla principal de ASUS Manager para comenzar tareas de mantenimiento de Windows como la restauración del sistema, el ajuste de la configuración de inicio y la reparación de Windows con un disco de recuperación.

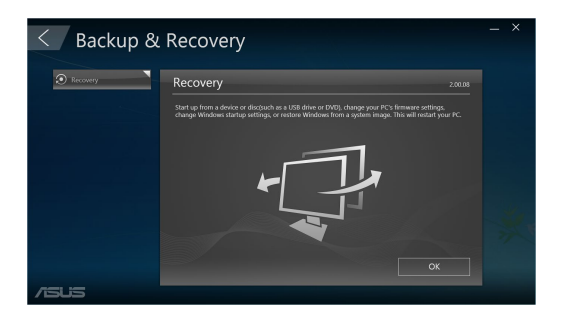

## **Power (Energía)**

Haga clic en **Power (Energía)** en la pantalla principal de ASUS Manager para configurar la administración de la energía. Con Power Manager, puede especificar la configuración del tiempo para la hibernación del sistema, la suspensión, la pantalla y la actividad de la unidad de disco duro.

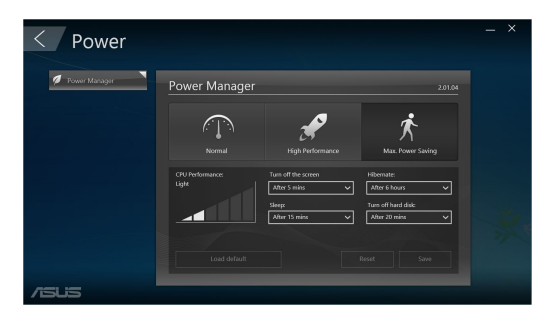

## **Tool (Herramienta)**

Haga clic en **Tool (Herramienta)** en la pantalla principal de ASUS Manager para acceder a la ventana Support (Soporte), Ai Booting o MyLogo.

## **Support (Soporte)**

Support (Soporte) incluye enlaces a los sitios web de soporte de ASUS e información de contacto.

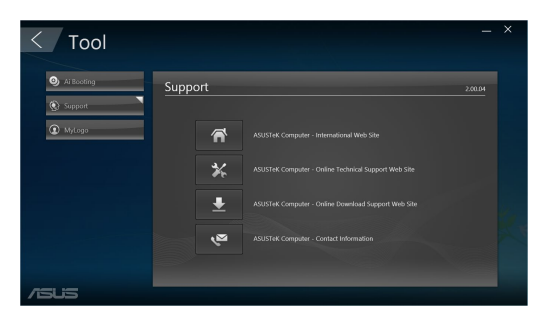

#### **Ai Booting**

Ai Booting muestra una lista de dispositivos de almacenamiento de arranque. Seleccione un dispositivo y haga clic en las flechas derecha/izquierda para modificar la secuencia de arranque.

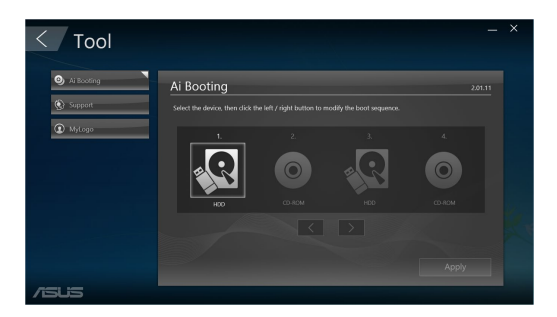

#### **MyLogo**

ASUS MyLogo permite personalizar el logotipo de arranque. El logotipo de arranque es la imagen que aparece en la pantalla durante las Pruebas automáticas de encendido (POST).

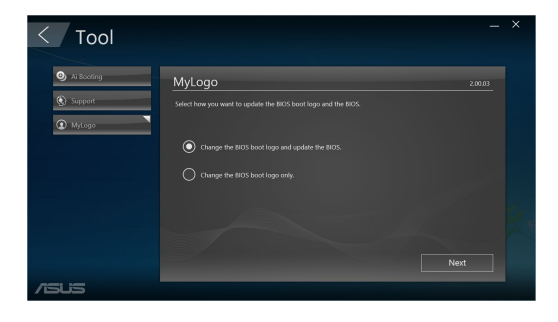

#### **Cambio del logotipo de arranque del BIOS**

- 1. Seleccione cualquier opción y, a continuación, haga clic en **Next (Siguiente)**:
	- Cambie el logotipo de arranque del BIOS y actualice el BIOS.
	- Cambie únicamente el logotipo de arranque del BIOS.

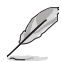

Antes de seleccionar la primera opción, descargue el archivo del BIOS en su equipo con ASUS Update.

2. Haga clic en **Browse (Examinar)** para buscar el archivo de imagen que desee utilizar como logotipo de arranque (y el BIOS descargado si fuera necesario) y, a continuación, haga clic en **Run (Ejecutar)**.

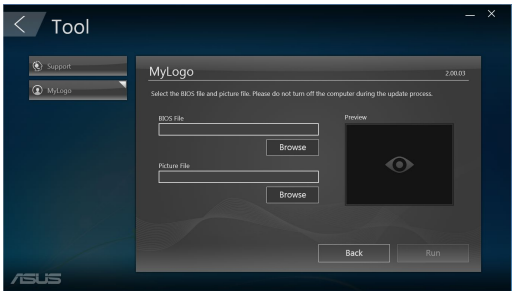

3. Siga las instrucciones que aparecerán en la pantalla para llevar a cabo el proceso.

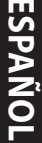

# <span id="page-48-0"></span>**Capítulo 6 Resolución de problemas**

## **Resolución de problemas**

Este capítulo describe problemas comunes a los que el usuario podría enfrentarse durante el uso del equipo y aporta posibles soluciones para los mismos.

#### **? El equipo no se puede encender; el indicador LED de encendido situado en el panel frontal no se ilumina.**

- Compruebe que el equipo se encuentre conectado correctamente.
- Compruebe que la toma de suministro eléctrico funcione.
- Compruebe que la fuente de alimentación se encuentre encendida. Consulte el apartado **Encendido del equipo** en el Capítulo 1 si desea obtener más información.

## **? El equipo se bloquea.**

- Lleve a cabo los pasos descritos a continuación para cerrar los programas que no respondan:
	- 1. Pulse las teclas <Alt> + <Ctrl> + <Borrar> en el teclado y haga clic en **Task Manager (Administrador de tareas)**.
	- 2. Seleccione el programa que no responde y, a continuación, haga clic en **End Task (Finalizar tarea)**.
- Si el teclado no responde, mantenga pulsado el botón de encendido situado en la parte superior del chasis hasta que el equipo se apague. Pulse de nuevo el botón de encendido a continuación para encender el equipo.

#### **? ¿No puedo conectarme a una red inalámbrica empleando la tarjeta WLAN ASUS (disponible sólo en determinados modelos)?**

- Asegúrese de haber introducido la clave de seguridad de red correcta para la red inalámbrica a la que desee conectarse.
- Conecte las antenas externas (opcional) a los conectores de antena de la tarjeta WLAN de ASUS y coloque dichas antenas en la parte superior del chasis del equipo para obtener el mejor rendimiento inalámbrico.

#### **? Las teclas de dirección del teclado numérico no funcionan.**

Compruebe si el indicador LED Number Lock (Bloq Num) está apagado. Si el indicador LED Number Lock (Bloq Num) está encendido, las teclas del teclado numérico sólo permitirán introducir números. Pulse la tecla Number Lock (Bloq Num) para apagar el indicador LED si desea usar las teclas de dirección del teclado numérico.

#### **? El monitor no muestra ninguna imagen.**

- Compruebe que el monitor se encuentre encendido.
- Asegúrese de que el monitor se encuentre conectado correctamente al puerto de salida de vídeo del equipo.
- Si el equipo cuenta con una tarjeta de gráficos discretos, asegúrese de conectar el monitor a un puerto de salida de vídeo perteneciente a la tarjeta de gráficos discretos.
- Compruebe si alguna de las patillas del conector de vídeo del monitor está torcida. Si detecta la existencia de patillas torcidas, sustituya el cable del conector de vídeo del monitor.
- Compruebe que el monitor se encuentre conectado correctamente a una fuente de alimentación.
- Consulte la documentación suministrada con el monitor si desea obtener más información acerca de la resolución de problemas.

#### **? Durante el uso de varios monitores, sólo uno de ellos muestra imágenes.**

- Asegúrese de que ambos monitores se encuentren encendidos.
- Es normal que sólo el monitor conectado al puerto VGA muestre imágenes durante la etapa POST. La función de pantalla dual sólo funciona con Windows.
- Si el equipo cuenta con una tarjeta gráfica instalada, asegúrese de conectar los monitores a los puertos de salida de la tarjeta gráfica.
- Compruebe si la configuración para el uso de varias pantallas es correcta.

## **? El equipo no detecta un dispositivo de almacenamiento USB.**

- La primera vez que se conecta un dispositivo de almacenamiento USB a un equipo, Windows instala automáticamente el controlador correspondiente. Espere unos minutos y acceda a Mi PC para comprobar si el equipo ha detectado el dispositivo de almacenamiento USB.
- Conecte el dispositivo de almacenamiento USB a otro equipo para comprobar si está averiado o no funciona correctamente.

## **? Deseo restaurar o deshacer los cambios que he aplicado a la configuración de sistema del equipo sin que ello afecte a mis archivos o datos personales.**

Puede usar la opción de recuperación **Refresh your PC without affecting your files (Actualizar su PC sin que ello afecte a sus archivos)** de Windows® 11 para restaurar el sistema o deshacer los cambios aplicados a la configuración sin alterar archivos personales, como documentos o fotografías. Para usar esta opción de recuperación, en la Charms bar, haga clic en **Settings (Configuración) > Update and recovery (Actualización y recuperación) > Recovery (Recuperación)**, seleccione **Refresh your PC without affecting your files (Actualizar su PC sin que ello afecte a sus archivos)** y haga clic en **Get Started (Comenzar)**.

## **? La imagen no presenta la relación de aspecto correcta en un televisor HDTV.**

- Este efecto se debe al uso de diferentes resoluciones por parte del monitor y el televisor HDTV. Ajuste la resolución de pantalla a aquélla que corresponda al televisor HDTV. Para cambiar la resolución de pantalla:
	- En el menú Start (Inicio), haga clic en **Settings (Configuración) > System (Sistema) > Display (Pantalla)**.

## **? Los altavoces no reproducen sonido.**

- Asegúrese de conectar los altavoces al puerto de salida de línea (de color lima) situado en el panel frontal o el panel posterior.
- Compruebe que los altavoces se encuentren conectados a una fuente de alimentación eléctrica y encendidos.
- Ajuste el volumen de los altavoces.
- Asegúrese de no haber desactivado el sonido del sistema.
	- Si lo ha hecho, el icono de volumen presentará este aspecto: **No** Para

habilitar el sonido del sistema, haga clic en **la se**ne el área de notificación de

Windows y, a continuación, haga clic en **6** 

- Si el sonido del sistema no está desactivado, haga clic en **1999** y arrastre el control deslizante para ajustar el volumen.
- Conecte los altavoces a otro equipo para comprobar si funcionan correctamente.

## **? La unidad DVD no lee un disco.**

- Compruebe si ha colocado el disco con la etiqueta orientada hacia arriba.
- Compruebe que el disco se encuentre centrado en la bandeja, en especial si su forma o tamaño son poco frecuentes.
- Compruebe si el disco está arañado o deteriorado de cualquier otro modo.

## **? El botón de expulsión de la unidad DVD no responde.**

- 1. Desde el menú Start (Inicio), haga clic en **File Explorer (Explorador de archivos)**.
- 2. Haga clic con el botón secundario del ratón en y a pubblic DVD RW Drive continuación, haga clic en **Eject (Expulsar)** en el menú.

## **Encendido**

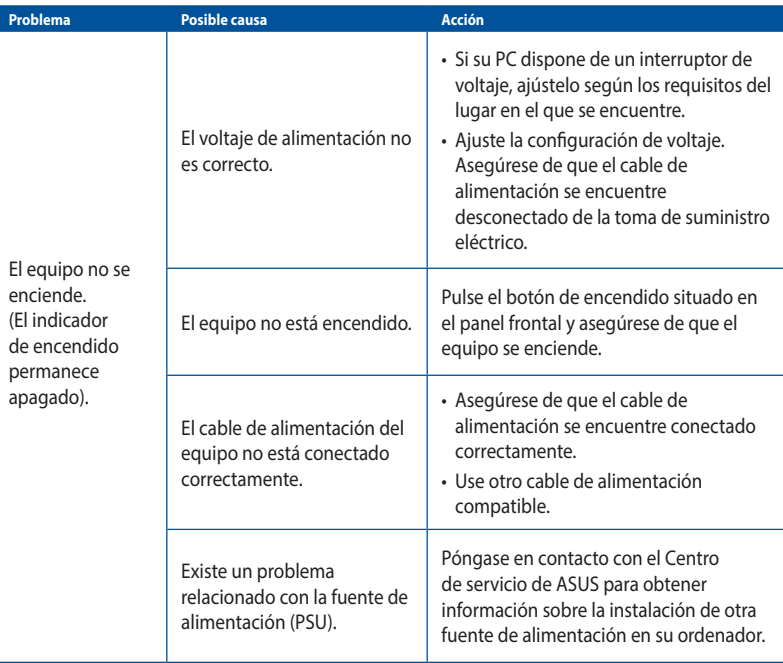

## **Pantalla**

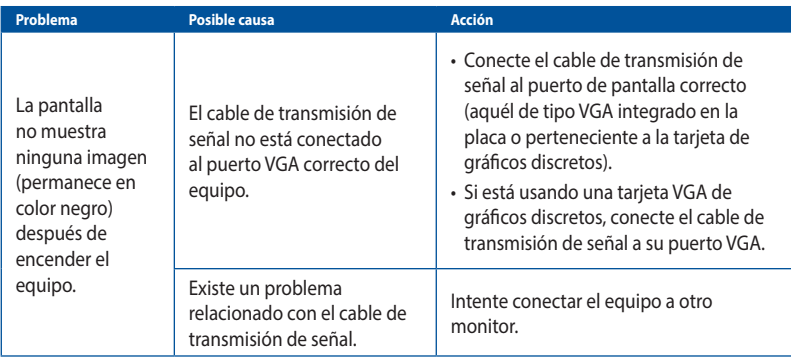

## **Red LAN**

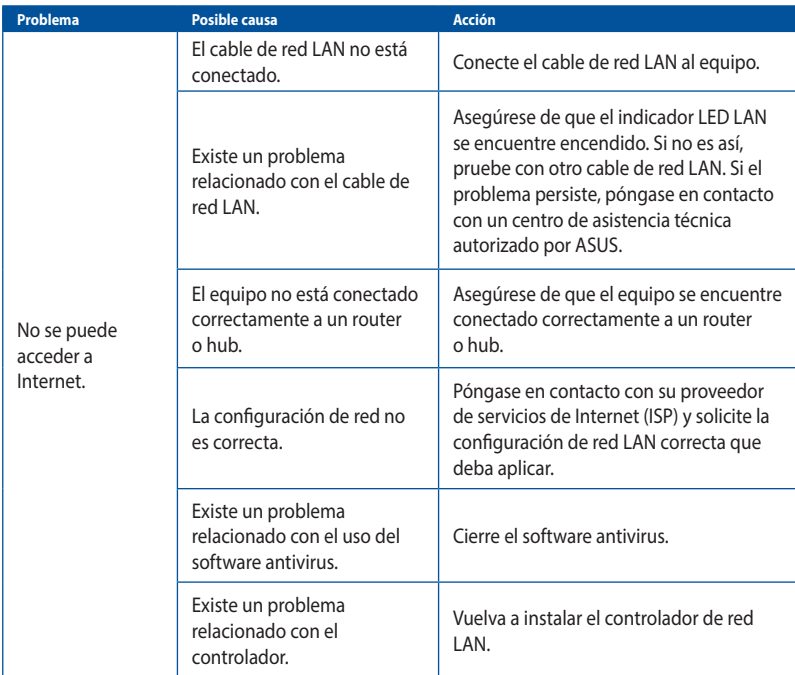

## **Audio**

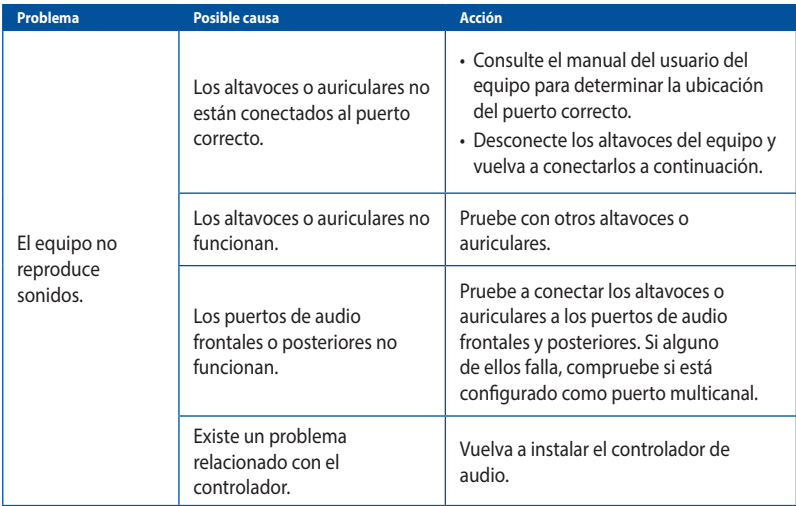

## **Sistema**

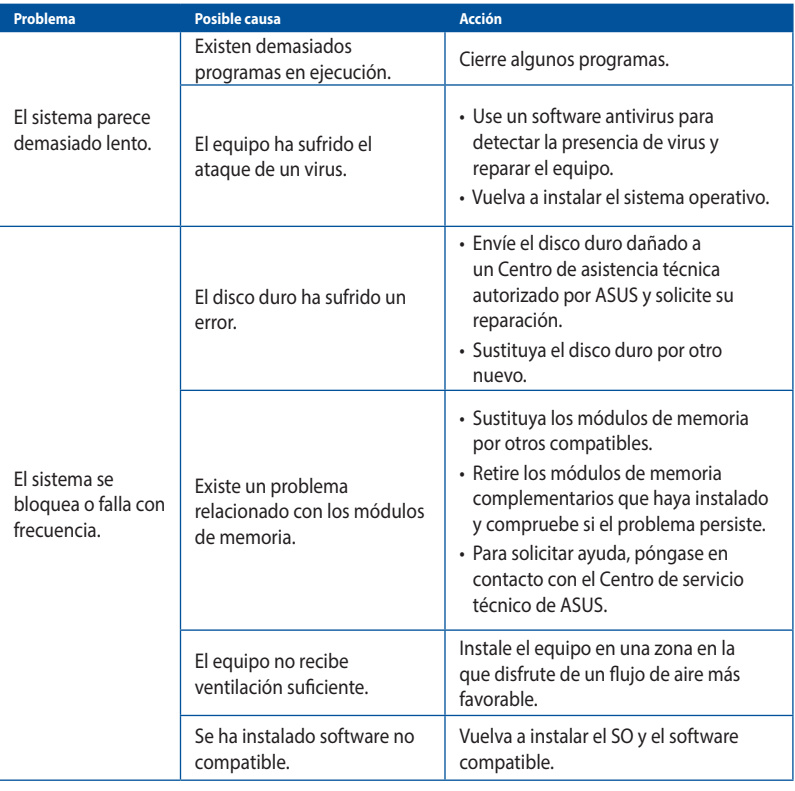

## **CPU**

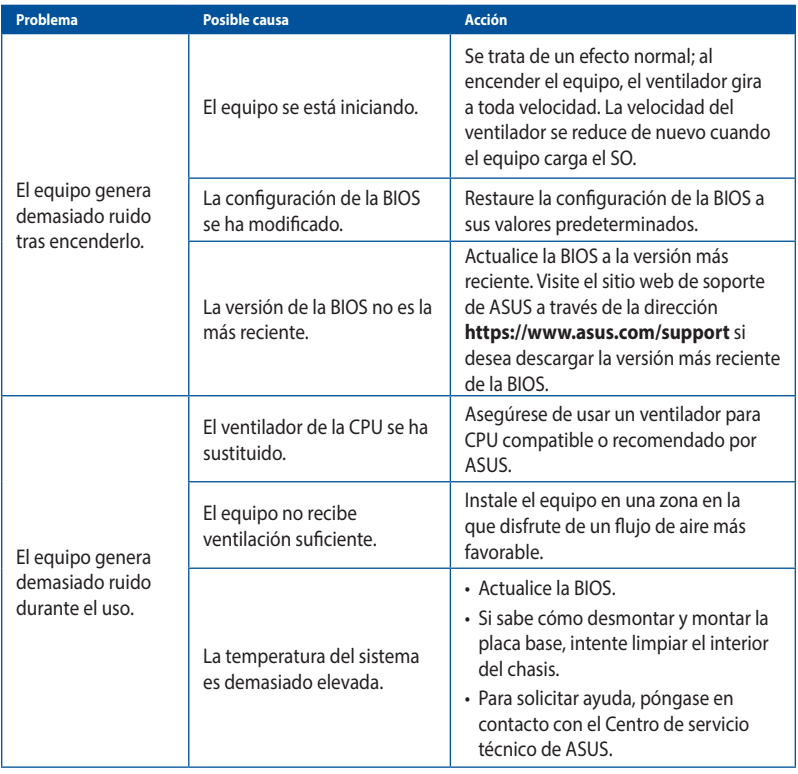

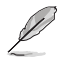

Si el problema persiste, consulte la tarjeta de garantía del PC de sobremesa y póngase en contacto con un Centro de asistencia técnica autorizado por ASUS. Visite el sitio web de soporte de ASUS a través de la dirección **https://www.asus.com/support** si desea obtener información acerca de los centros de asistencia técnica.

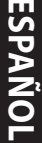

# <span id="page-56-0"></span>**Apéndices Trabajar con Windows®**

## **Primera puesta en marcha**

Cuando inicia el equipo por primera vez, aparecen una serie de pantallas que le ayudan a configurar el sistema operativo Windows®. Siga las instrucciones en pantalla para configurar los siguientes elementos básicos:

- Personalización
- Conexión
- **Configuraciones**
- Su cuenta

Después de configurar los elementos básicos, Windows® pasa a instalar las aplicaciones y la configuración preferida. Asegúrese de que el equipo permanece encendido durante el proceso de instalación. Una vez finalizado el proceso de instalación, aparecerá el escritorio.

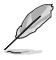

Las capturas de pantalla de este capítulo son solamente de referencia.

## **Menú Inicio**

El menú Inicio es la puerta de enlace principal a los programas del equipo portátil, a las aplicaciones de Windows®, a las carpetas y a la configuración. Puede utilizar el menú Inicio para realizar estas actividades comunes:

- Iniciar programas o aplicaciones de Windows®
- Abrir programas o aplicaciones de Windows® utilizados frecuentemente
- Ajustar la configuración del equipo
- Obtener ayuda con el sistema operativo Windows®
- Apague su PC
- Cerrar la sesión de Windows® o cambiar a una cuenta de usuario diferente

#### **Iniciar el menú Inicio**

Puede iniciar el menú Start (Inicio) de dos formas:

- Coloque el puntero del ratón sobre el icono Inicio de la barra de tareas y, a continuación, haga clic en él.
- Presione la tecla de Windows®  $\parallel \blacksquare \parallel$  en el teclado.

## <span id="page-57-0"></span>**Abrir programas desde el menú Inicio**

Uno de los usos más comunes del menú Inicio es abrir programas instalados en el equipo portátil. Puede abrir programas de dos formas:

- Coloque el puntero del ratón sobre el programa y, a continuación, haga clic para iniciarlo.
- Utilice las teclas de flecha para desplazarse por los programas. Presione  $\vert \qquad \frac{q\text{mod}}{p} \vert$  para iniciarlo.

## **Aplicaciones Windows®**

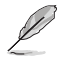

Algunas aplicaciones Windows® requieren iniciar sesión en la cuenta de Microsoft para iniciarse completamente.

## **Iniciar aplicaciones Windows® desde el menú Inicio**

Puede iniciar el aplicaciones Windows® de dos formas:

- Coloque el puntero del ratón sobre la aplicación y, a continuación, haga clic para iniciarla.
- Utilice las teclas de flecha para desplazarse por las aplicaciones. Presione  $\vert \Box$  para iniciar una aplicación.

## **Conectarse a redes inalámbricas**

## **Wi-Fi**

Acceda a correos electrónicos, navegue por Internet y comparta aplicaciones a través de sitios de redes sociales utilizando la conexión Wi-Fi del equipo.

#### **Conectarse a Wi-Fi**

Conecte el equipo a una red Wi-Fi llevando a cabo los pasos siguientes:

- 1. Haga clic o toque el icono **Wi-Fi** de la barra de tareas para habilitar Wi-Fi.
- 2. Seleccione el punto de acceso en la lista de conexiones Wi-Fi disponibles.
- 3. Seleccione **Connect (Conectar)** para iniciar la conexión de red.

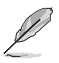

Se le puede pedir que introduzca una clave de seguridad para activar la conexión Wi-Fi.

## **Bluetooth**

Utilice Bluetooth para facilitar las transferencias de datos inalámbricas con otros dispositivos con funcionalidad Bluetooth.

#### **Asociar con otros dispositivos con funcionalidad Bluetooth**

Necesitará asociar el equipo con otros dispositivos Bluetooth para habilitar la transferencia de datos. Conecte los dispositivos llevando a cabo los pasos siguientes:

- 1. Inicie **Settings (Configuración)** en el menú Inicio.
- 2. Seleccione **Devices (Dispositivos)** > Bluetooth, a continuación, seleccione Bluetooth para buscar dispositivos con funcionalidad Bluetooth. *(para Windows® 10)*

Seleccione **Bluetooth & devices > Add device (Bluetooth y dispositivos > Agregar dispositivo para buscar dispositivos)** con funcionalidad Bluetooth. (*para Windows® 11)* <span id="page-58-0"></span>3. Seleccione un dispositivo de la lista para asociar el equipo con el dispositivo.

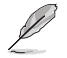

Es posible que, para algunos dispositivos Bluetooth, se le pida que escriba el código de paso del equipo.

## **Conectarse a redes cableadas**

También puede conectarlo a redes cableadas, como por ejemplo redes de área local y conexiones de Internet de banda ancha, usando el puerto LAN del equipo.

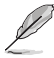

Póngase en contacto con su proveedor de servicios de Internet (ISP, Internet Service Provider) para obtener detalles o con el administrador de la red para obtener ayuda sobre el modo de configurar la conexión a Internet.

## **Apagar el equipo**

Puede apagar el equipo llevando a cabo cualquiera de estos procedimientos:

• Inicie el menú Inicio y, a continuación, seleccione **Shut down (Apagar)** para realizar un apagado normal.

En la pantalla de inicio de sesión, seleccione el icono de alimentación y, a continuación, seleccione **Shut down (Apagar)**.

**Presione**  $\begin{bmatrix} a^{\text{th}} \end{bmatrix} + \begin{bmatrix} a^{\text{th}} \end{bmatrix}$  para iniciar el apagado de Windows. Seleccione **Apagar** en la lista desplegable y, a continuación, elija **Shut down (Apagar)**.

Si el equipo deja de responder, presione sin soltar el botón de alimentación durante al menos cuatro (4) segundos hasta que se apague.

## **Activar el modo de suspensión en el equipo**

Puede activar el modo de suspensión en el equipo de dos maneras:

• Inicie el menú Inicio seleccione el icono de alimentación y, a continuación, elija **Sleep (Suspender)** para activar el modo de suspensión en el equipo.

En la pantalla de inicio de sesión, seleccione el icono de alimentación y, a continuación, seleccione **Sleep (Suspender)**.

Presione  $\left[\begin{array}{cc} a_{\text{th}} & + \end{array}\right]$  para iniciar el apagado de Windows. Seleccione **Sleep (Suspender)** en la lista desplegable y, a continuación, seleccione **Aceptar**.

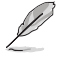

También puede activar el modo de suspensión en el equipo presionando una vez el botón de alimentación.